# **RE Real Estate Management Archiving**

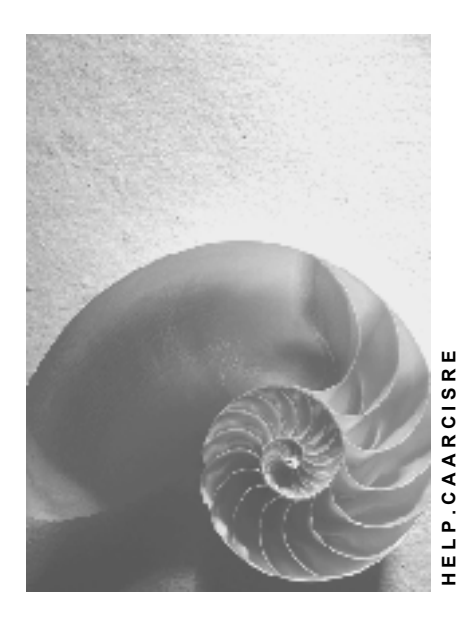

**Release 4.6C** 

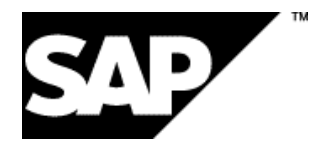

### **Copyright**

© Copyright 2001 SAP AG. All rights reserved.

No part of this publication may be reproduced or transmitted in any form or for any purpose without the express permission of SAP AG. The information contained herein may be changed without prior notice.

Some software products marketed by SAP AG and its distributors contain proprietary software components of other software vendors.

Microsoft®, WINDOWS®, NT®, EXCEL®, Word®, PowerPoint® and SQL Server® are registered trademarks of

Microsoft Corporation.

IBM $^\circ$ , DB2 $^\circ$ , OS/2 $^\circ$ , DB2/6000 $^\circ$ , Parallel Sysplex $^\circ$ , MVS/ESA $^\circ$ , RS/6000 $^\circ$ , AIX $^\circ$ , S/390 $^\circ$ , AS/400 $^{\circ}$ , OS/390 $^{\circ}$ , and OS/400 $^{\circ}$  are registered trademarks of IBM Corporation.

ORACLE<sup>®</sup> is a registered trademark of ORACLE Corporation.

INFORMIX<sup>®</sup>-OnLine for SAP and Informix<sup>®</sup> Dynamic Server<sup>™</sup> are registered trademarks of Informix Software Incorporated.

UNIX<sup>®</sup>, X/Open<sup>®</sup>, OSF/1<sup>®</sup>, and Motif<sup>®</sup> are registered trademarks of the Open Group.

HTML, DHTML, XML, XHTML are trademarks or registered trademarks of W3C $^{\circ}$ , World Wide Web Consortium,

Massachusetts Institute of Technology.

JAVA $^{\circledR}$  is a registered trademark of Sun Microsystems, Inc.

JAVASCRIPT $^{\circ}$  is a registered trademark of Sun Microsystems, Inc., used under license for technology invented and implemented by Netscape.

SAP, SAP Logo, R/2, RIVA, R/3, ABAP, SAP ArchiveLink, SAP Business Workflow, WebFlow, SAP EarlyWatch, BAPI, SAPPHIRE, Management Cockpit, mySAP.com Logo and mySAP.com are trademarks or registered trademarks of SAP AG in Germany and in several other countries all over the world. All other products mentioned are trademarks or registered trademarks of their respective companies.

### **Icons**

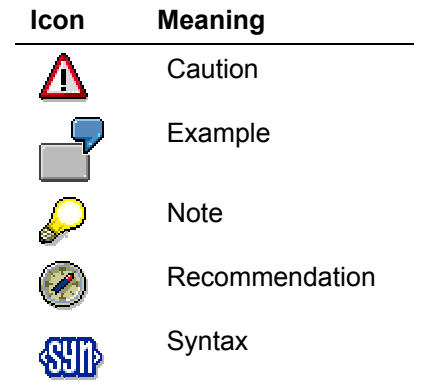

### **Inhalt**

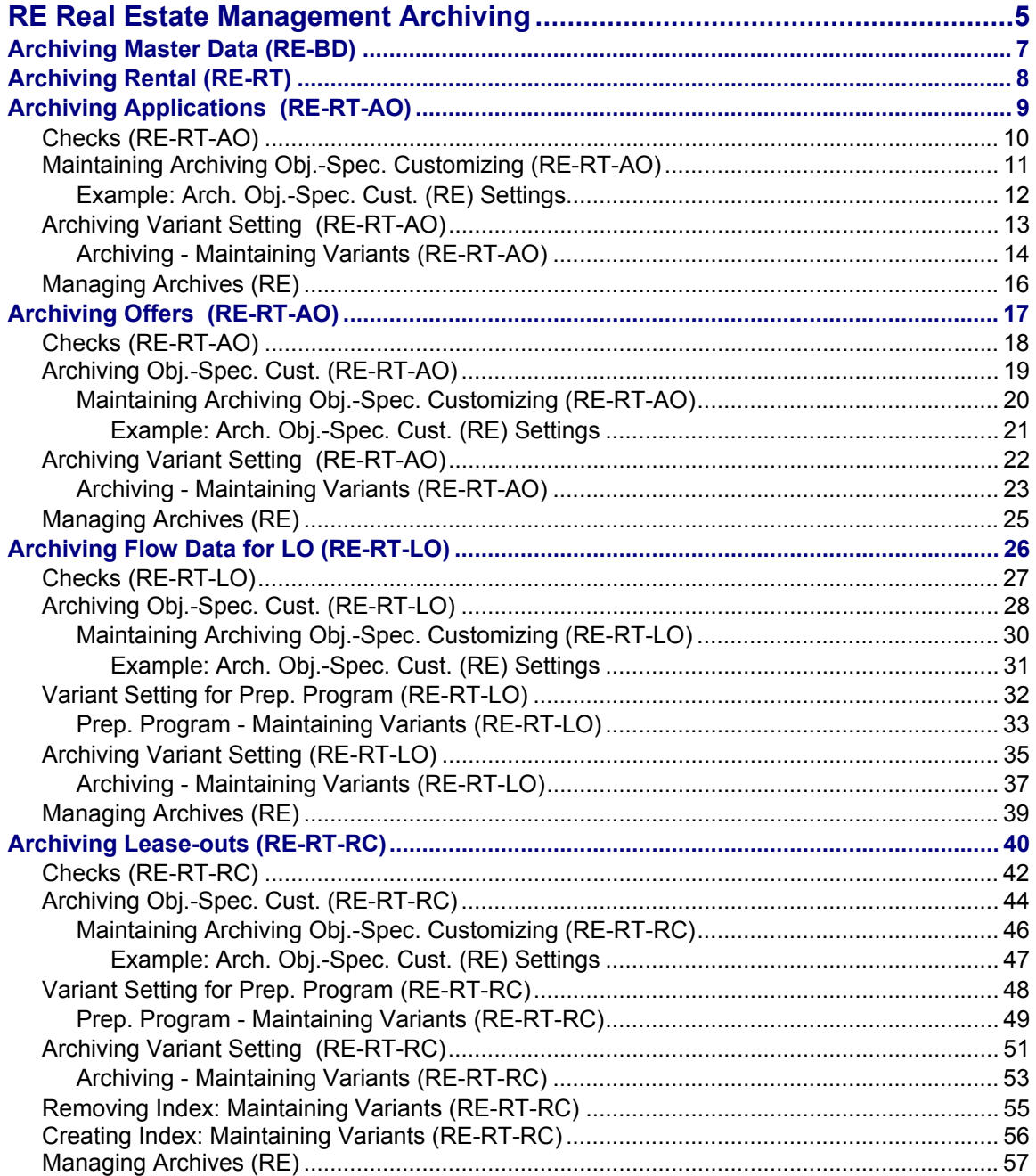

**RE Real Estate Management Archiving** 

# <span id="page-4-0"></span>**RE Real Estate Management Archiving**

#### **Archiving objects: Overview**

There are the following **Archiving objects [Extern]** in RE.

#### **Archiving objects (ArchObjekt) Master data (RE-BD)**

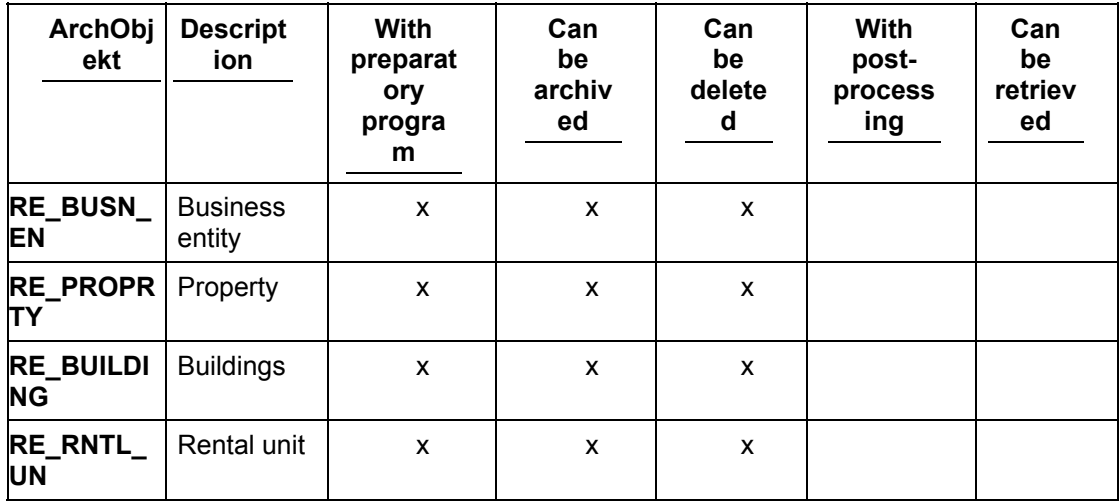

#### **Archiving objects (ArchObjekt) Rental (RE-RT)**

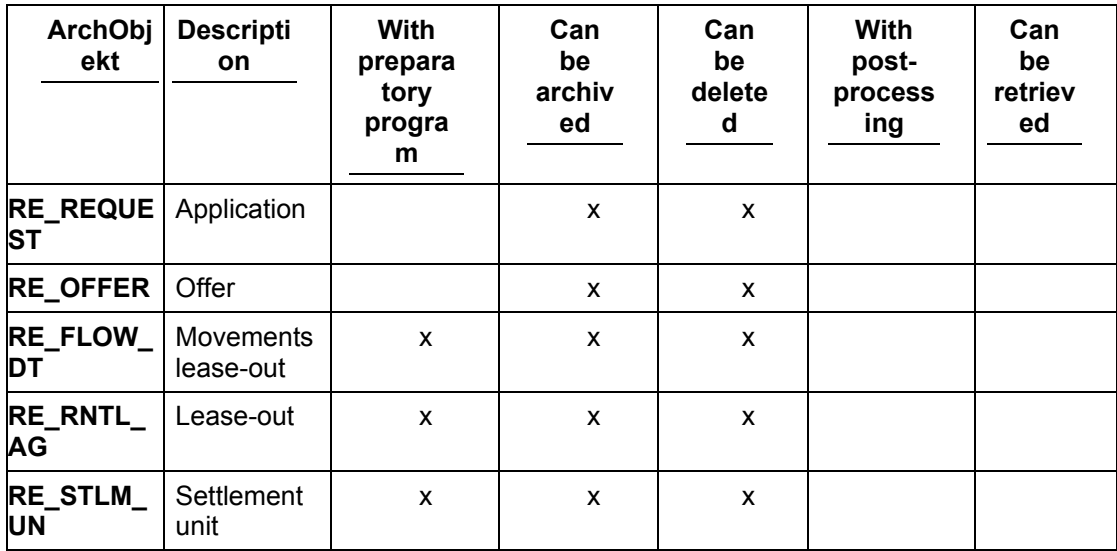

#### **Archiving objects (ArchObjekt) Third-Party management (RE-TP)**

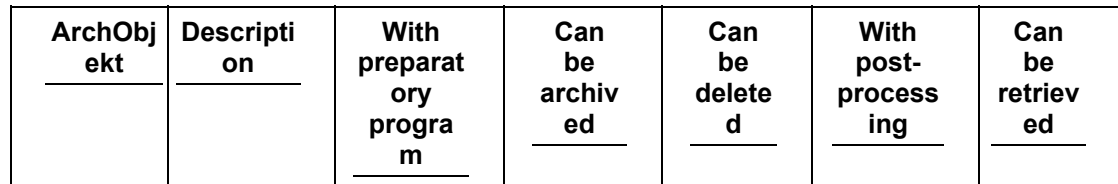

#### **RE Real Estate Management Archiving**

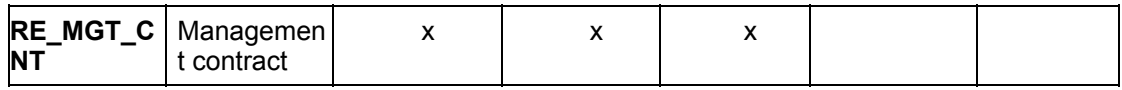

**Archiving Master Data (RE-BD)** 

# <span id="page-6-0"></span>**Archiving Master Data (RE-BD)**

### **Use**

This function is for archiving the master data component:

- Business entity
- Property
- Building
- Rental unit

<span id="page-7-0"></span>**Archiving Rental (RE-RT)** 

# **Archiving Rental (RE-RT)**

### **Use**

This function is used for archiving all data that is within the framework of the rental component:

- Applications
- Offers
- Flow data for the lease-out
- Lease-outs

**Archiving Applications (RE-RT-AO)** 

# <span id="page-8-0"></span>**Archiving Applications (RE-RT-AO)**

### **Definition**

The archiving object **RE\_REQUEST** comprises of all data (database tables) due for the archiving of one or several applications (rental request).

### **Structure**

The archiving object comprises of the following tables:

#### **RE\_REQUEST Data base tables**

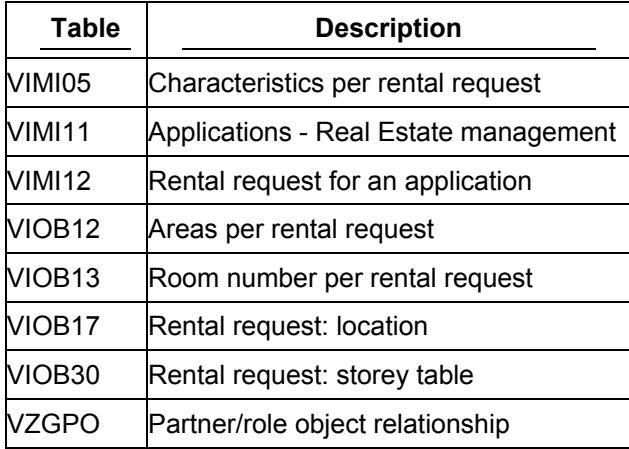

In addition there are the following archiving classes that include several tables:

#### **RE\_REQUEST Archiving classes**

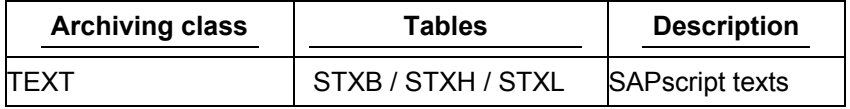

All table contents are archived **and** deleted

### **Integration**

There are no dependencies on other archiving objects.

<span id="page-9-0"></span>**Checks (RE-RT-AO)**

# <span id="page-9-1"></span>**Checks (RE-RT-AO)**

During the start of the archiving program, the following checks are made in the background:

#### **Checks for the archiving RE\_REQUEST**

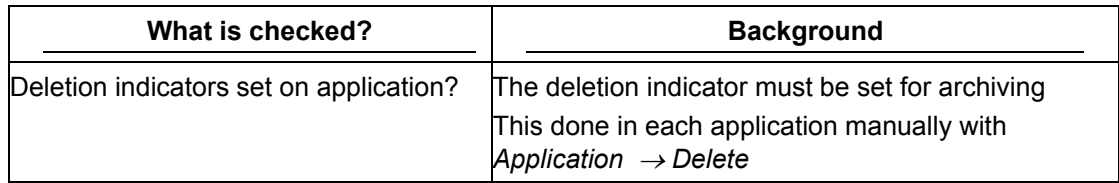

 **Maintaining Archiving Obj.-Spec. Customizing (RE-RT-AO)** 

### <span id="page-10-0"></span>**Maintaining Archiving Obj.-Spec. Customizing (RE-RT-AO)**

1. *Accounting* → *Real estate management*→ *Tools* → *Archiving* → *Rental* → *Applications* → *Archive*

You branch to the *Generate archive files* screen.

2. Choose *Customizing.*

You can make the following settings:

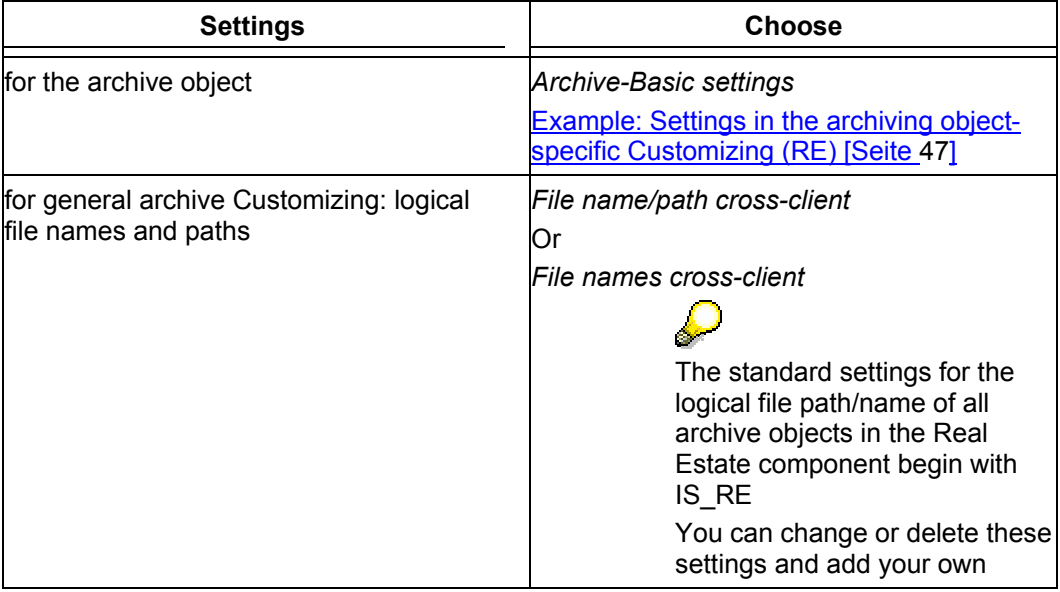

#### <span id="page-11-0"></span>**Example: Arch. Obj.-Spec. Cust. (RE) Settings**

# **Example: Arch. Obj.-Spec. Cust. (RE) Settings**

The setting options are the same for all archiving objects.  $\overline{\mathcal{L}}$ 

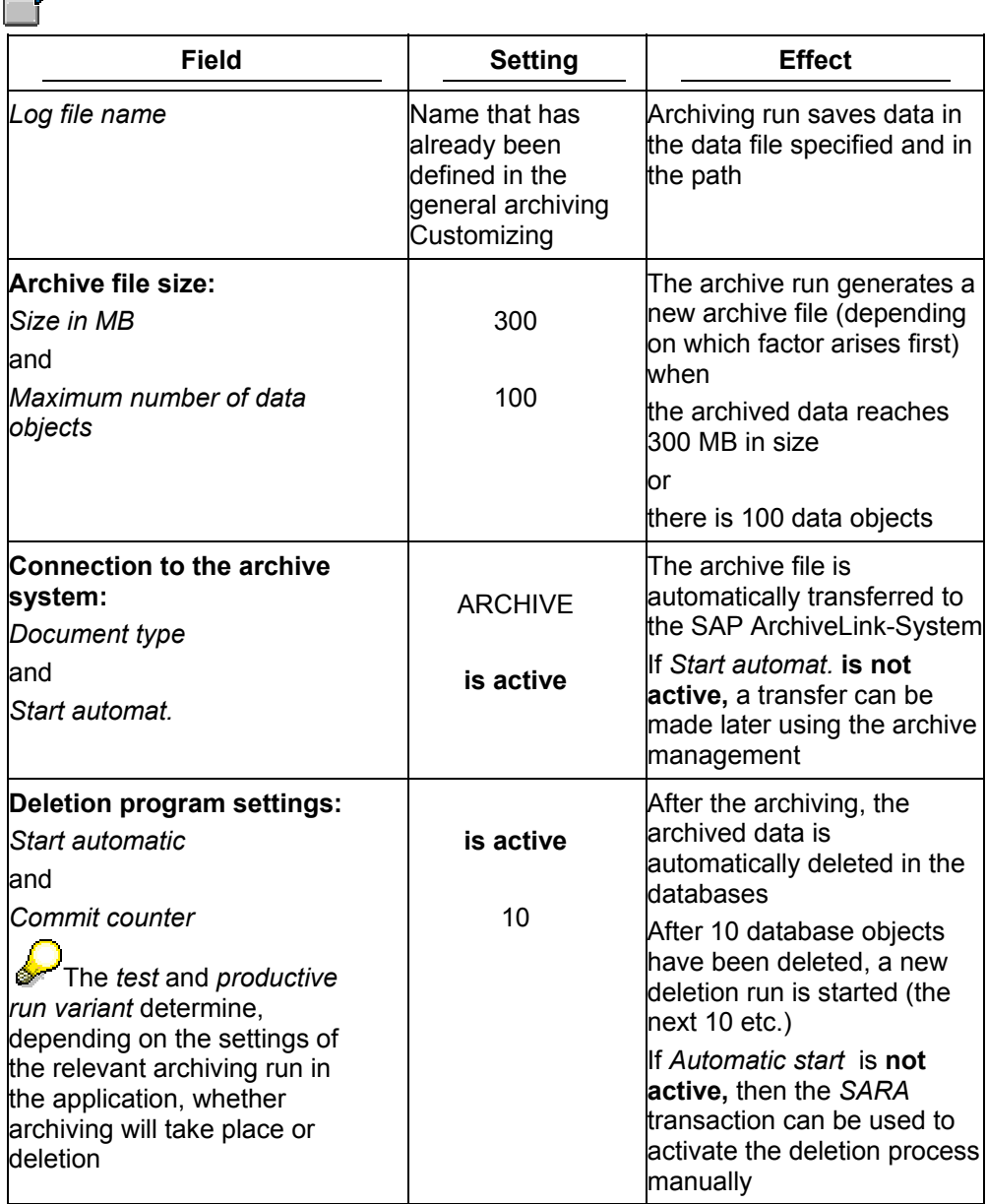

**Archiving Variant Setting (RE-RT-AO)** 

# <span id="page-12-1"></span><span id="page-12-0"></span>**Archiving Variant Setting (RE-RT-AO)**

#### **Use**

A variant setting for the archiving run (RE\_RNTL\_UN) determines:

- Which applications are to be archived
- Whether to carry out the archiving run for this variant as a test run or whether the data is to be archived/deleted

### **Integration**

The settings for the test run refer to the variants stored in the archiving object-specific Customizing (see Features).

### **Features**

 $\overline{\mathbf{v}}$ 

You can control the archiving run in relation to the archiving object-specific Customizing in the following way, using the variant setting for the archiving object (RE\_REQUEST):

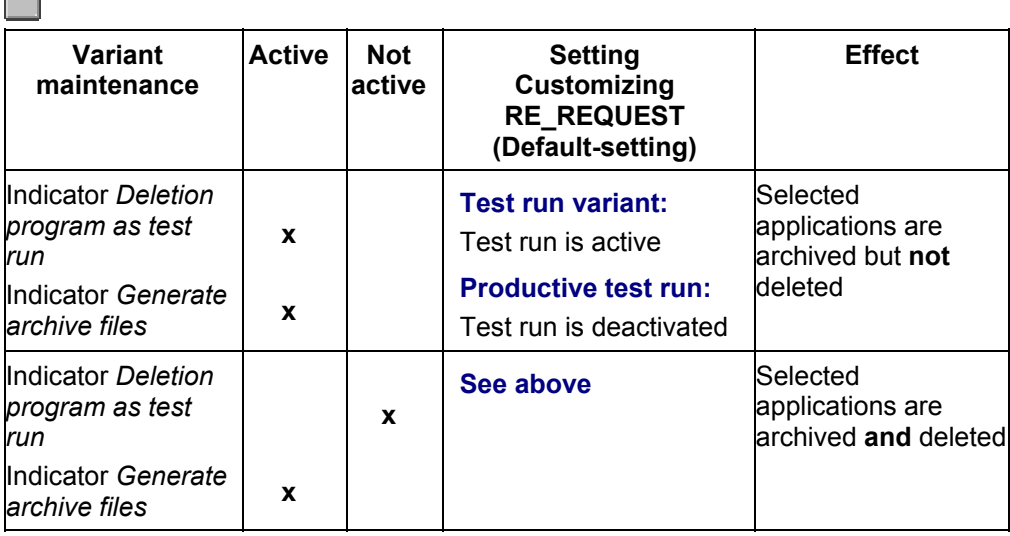

<span id="page-13-0"></span>**Archiving - Maintaining Variants (RE-RT-AO)** 

### **Archiving - Maintaining Variants (RE-RT-AO)**

### **Prerequisites**

Applications that have to be archived must meet the conditions set in Check criteria [Seite [10\]](#page-9-1).

#### **Procedure**

1. Choose *Accounting* → *Real estate management*→ *Tools* → *Archiving* → *Rental* → *Applications*→ *Archive*

The *Create Archive Files* screen appears where you can schedule a background job for the program.

# $\mathcal{P}$

If the object has already been archived and there are still archive files that have not been processed by the relevant delete program (available from the archive run), the system issues you a message in a dialog box.

If the new job to be planned did not select the same data contained in the archive files still to be processed:

2. To select applications for archiving, enter a variant and choose *Maintain Variant*

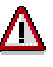

If the option *Start autom.* is set for the deletion program in the archive object-specific Customizing and a production variant is selected, the deletion program also starts with its production variant. Deletions are made after the archiving run (refer to the example in Variant settings: Archiving RE\_REQUEST (RE-RT-AO) [Seite [13\]](#page-12-1))

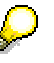

You can only use one variant in one job. As soon as one particular variant has been used for one job and even if the run has ended successfully, the variant cannot be used in any other job.

3. Enter your settings and choose *Back.*

The initial screen appears.

4. You must make two additional settings in this screen:

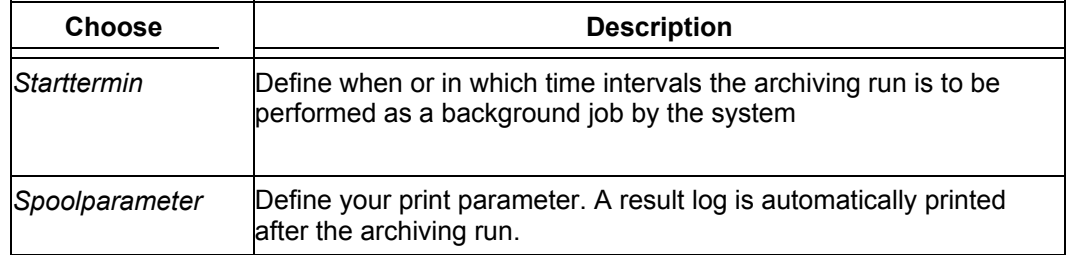

5. Choose *Execute*

#### **Result**

The archiving run is started. In accordance with the settings made and the relevant check criteria, the applications selected are:

- **Archived**
- Deleted
- Transferred to the SAP-ArchiveLink-System
- Accompanied by an event log is printed.

<span id="page-15-0"></span>**Managing Archives (RE)** 

# **Managing Archives (RE)**

### **Prerequisites**

At least one archiving run is available for the archiving object.

#### **Procedure**

Choose *Accounting* → *Real estate management* → *Tools* → *Archiving* and *Manage* for the required archive object.

You can display information about an archiving run (place cursor on run) as well as starting processing activities:

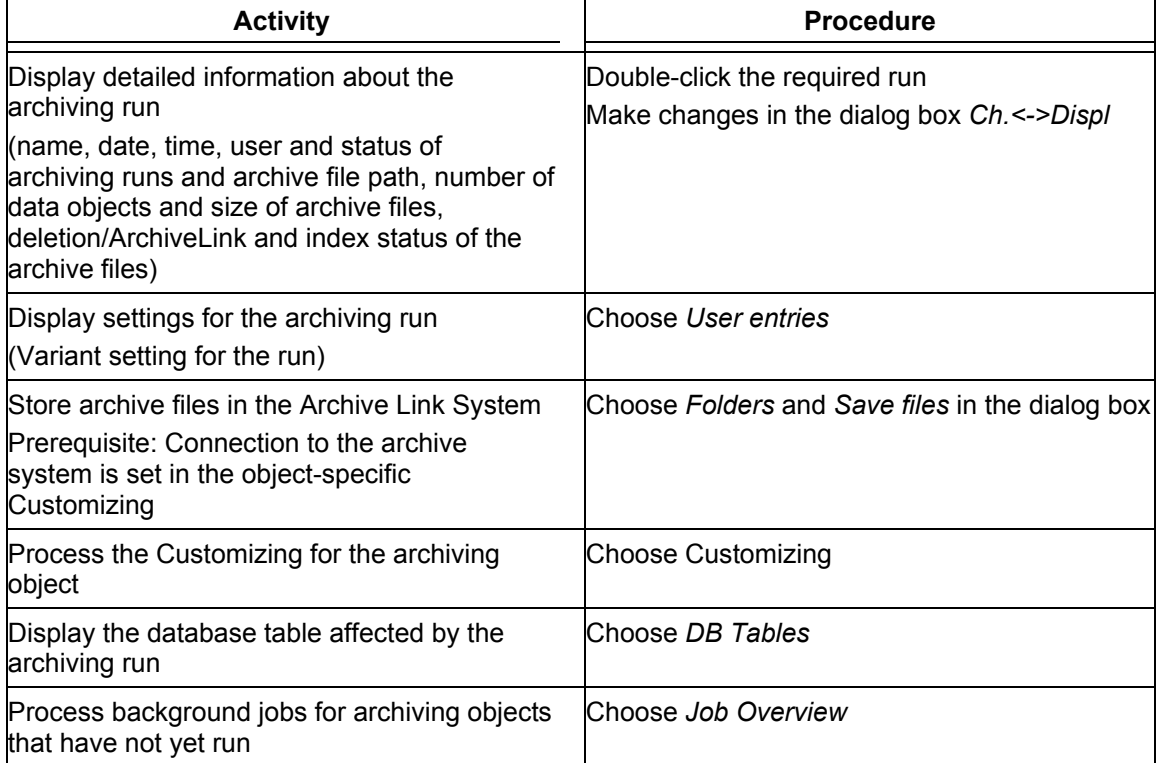

**Archiving Offers (RE-RT-AO)** 

# <span id="page-16-0"></span>**Archiving Offers (RE-RT-AO)**

### **Definition**

The archiving object **RE\_OFFER** comprises of all data (database tables) due for the archiving of offers.

### **Structure**

The archiving object comprises of the following tables:

#### **RE\_OFFER Data base tables**

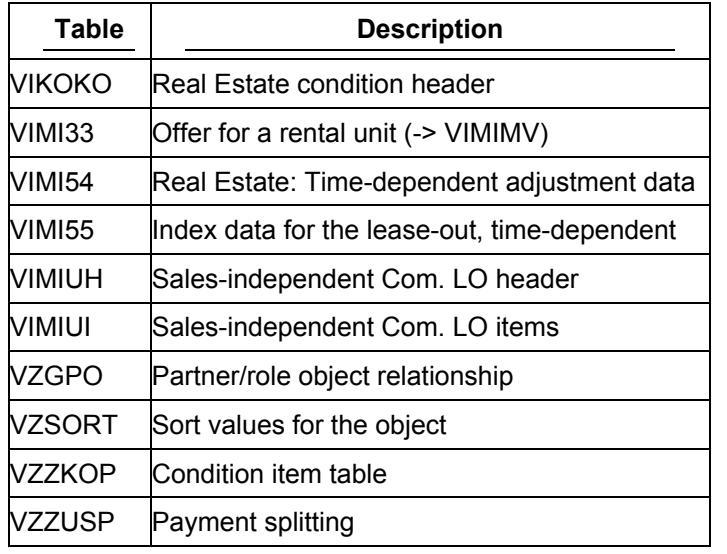

In addition there are the following archiving classes that include several tables:

#### **RE\_OFFER Archiving classes**

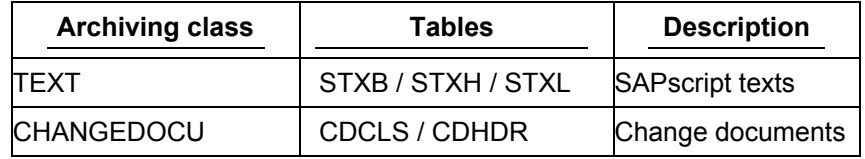

All table contents are archived **and** deleted

### **Integration**

There are no dependencies on other archiving objects.

<span id="page-17-0"></span>**Checks (RE-RT-AO)**

# <span id="page-17-1"></span>**Checks (RE-RT-AO)**

During the start of the archiving process, the following checks are made in the background:

#### **Checks for the archiving RE\_OFFER**

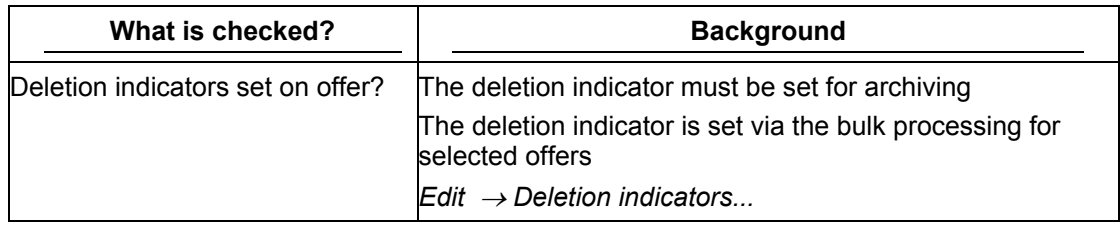

**Archiving Obj.-Spec. Cust. (RE-RT-AO)** 

# <span id="page-18-0"></span>**Archiving Obj.-Spec. Cust. (RE-RT-AO)**

#### **Use**

You use this function to make the necessary Customizing settings for the archiving of the object **RE\_REQUEST.**

### **Integration**

Make sure that the required general Customizing settings for the archiving [Extern] are available.

You will find information about the parameters of archiving object-specific Customizing in general Customizing settings for the archiving

<span id="page-19-0"></span>**Maintaining Archiving Obj.-Spec. Customizing (RE-RT-AO)** 

### **Maintaining Archiving Obj.-Spec. Customizing (RE-RT-AO)**

- 1. *Accounting* → *Real estate management*→ *Tools* → *Archiving* → *Rental* → *Offers* → *Archive* You branch to the *Generate archive files* screen.
- 2. Choose *Customizing.*

You can make the following settings:

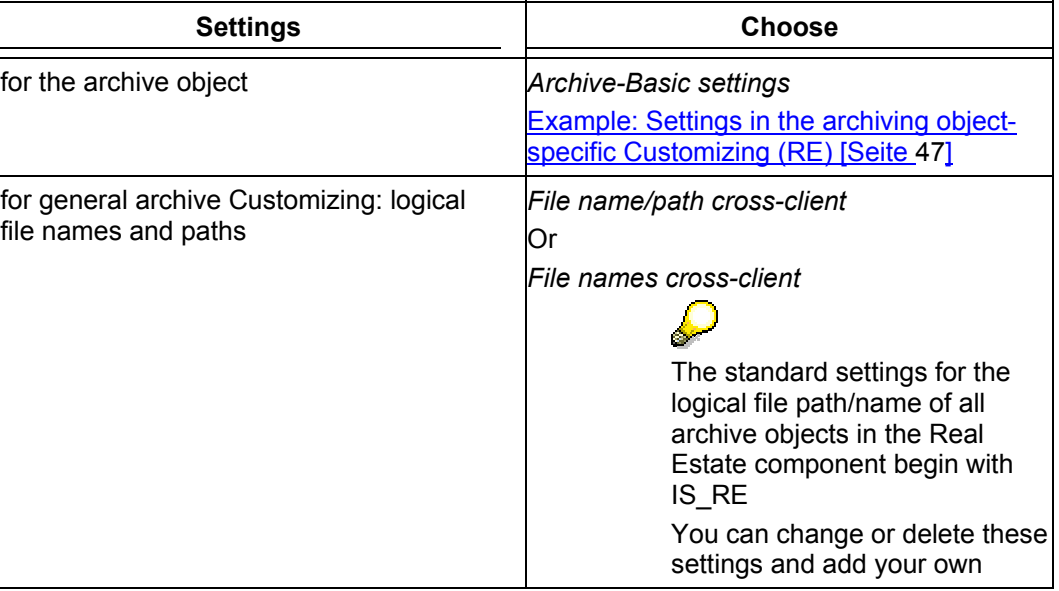

**Example: Arch. Obj.-Spec. Cust. (RE) Settings** 

# <span id="page-20-0"></span>**Example: Arch. Obj.-Spec. Cust. (RE) Settings**

The setting options are the same for all archiving objects.  $\mathbf{C}$ 

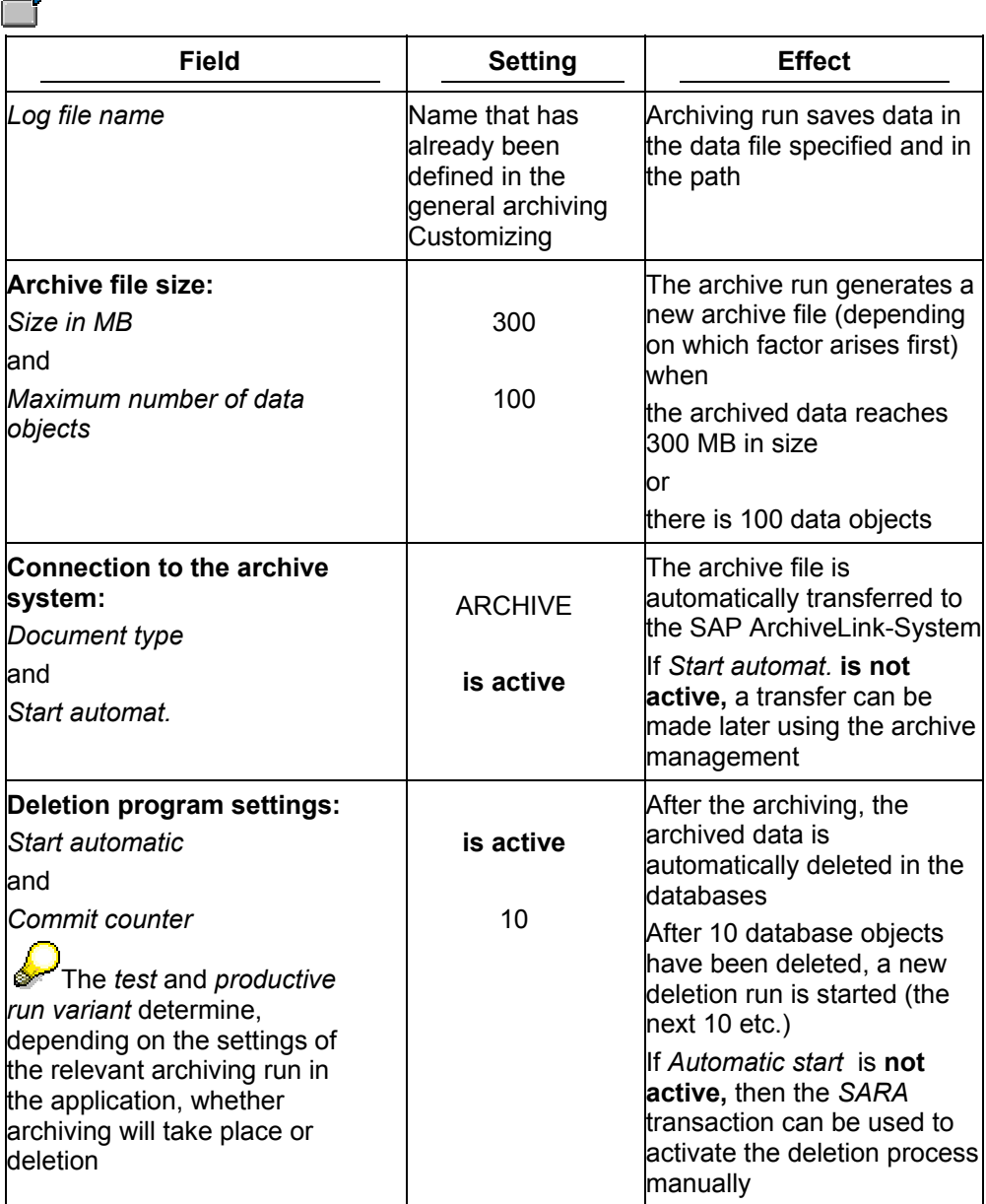

<span id="page-21-0"></span>**Archiving Variant Setting (RE-RT-AO)** 

# <span id="page-21-1"></span>**Archiving Variant Setting (RE-RT-AO)**

#### **Use**

A variant setting for the archiving run (RE\_OFFER) determines:

- Which offers are to be archived
- Whether to carry out the archiving run for this variant as a test run or whether the data is to be archived/deleted

### **Integration**

The settings for the test run refer to the variants stored in the archiving object-specific Customizing (see Features).

### **Features**

You can control the archiving run in relation to the archiving object-specific Customizing in the following way, using the variant setting for the archiving object (RE\_OFFER):

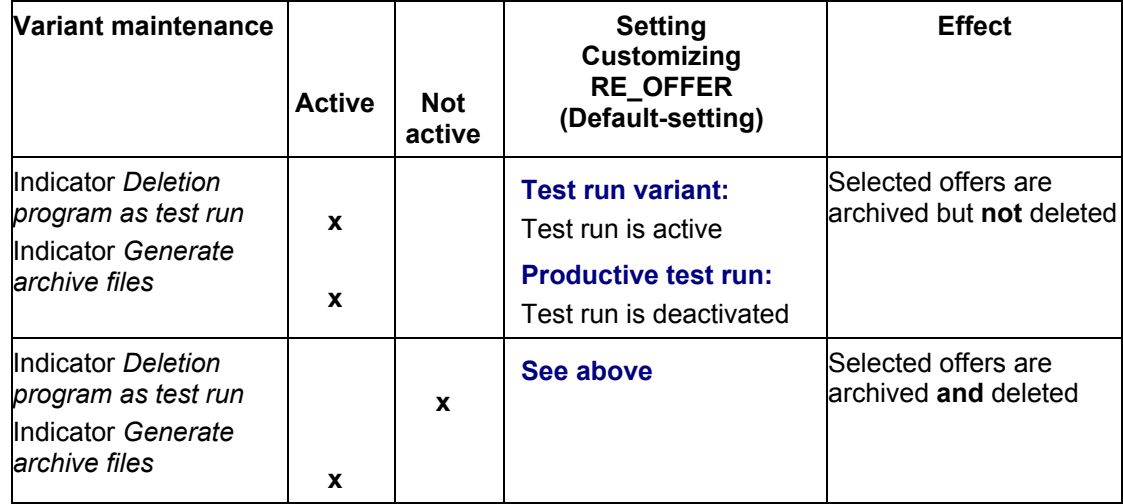

**Archiving - Maintaining Variants (RE-RT-AO)** 

# <span id="page-22-0"></span>**Archiving - Maintaining Variants (RE-RT-AO)**

### **Prerequisites**

Offers that have to be archived must meet the conditions set in Check criteria [Seite [18\]](#page-17-1).

#### **Procedure**

1. Choose *Accounting* → *Real estate management*→ *Tools* → *Archiving* → *Rental* → *Applications*→ *Archive*

The *Create Archive Files* screen appears where you can schedule a background job for the program.

**SP** If the object has already been archived and there are still archive files that have not been processed by the relevant delete program (available from the archive run), the system issues you a message in a dialog box.

If the new job to be planned did not select the same data contained in the archive files still to be processed:

2. You enter a variant, select *Maintain Variant* to select the management contracts for archiving.

# Λ

If the option *Start autom.* is set for the deletion program in the archive object-specific Customizing and a production variant is selected, the deletion program also starts with its production variant. Deletions are made after the archiving run (refer to the example in <u>Variant settings: Archiving RE\_OFFER (RE-RT-AO) [Seite</u> [22\]](#page-21-1))<br>
S

You can only use one variant in one job. As soon as one particular variant has been used for one job and even if the run has ended successfully, the variant cannot be used in any other job.

3. Enter your settings and choose *Back.*

The initial screen appears.

4. You must make two additional settings in this screen:

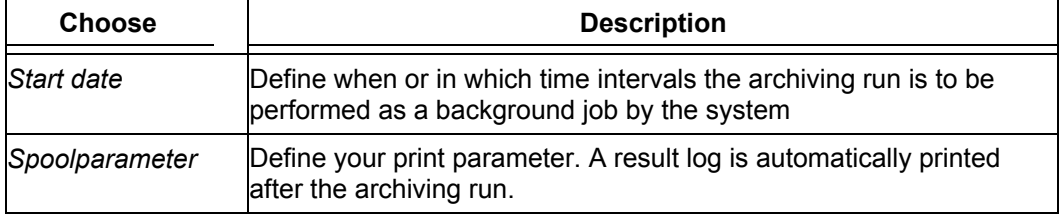

5. Choose *Execute*

### **Result**

The archiving run is started. In accordance with the settings made, and the relevant check criteria, the offers selected are

- **Archived**
- Deleted

#### RE Real Estate Management Archiving **SAP AG 2018** SAP AG

#### **Archiving - Maintaining Variants (RE-RT-AO)**

- Transferred to the SAP-ArchiveLink-System
- An event log is printed.

# <span id="page-24-0"></span>**Managing Archives (RE)**

### **Prerequisites**

At least one archiving run is available for the archiving object.

#### **Procedure**

Choose *Accounting* → *Real estate management* → *Tools* → *Archiving* and *Manage* for the required archive object.

You can display information about an archiving run (place cursor on run) as well as starting processing activities:

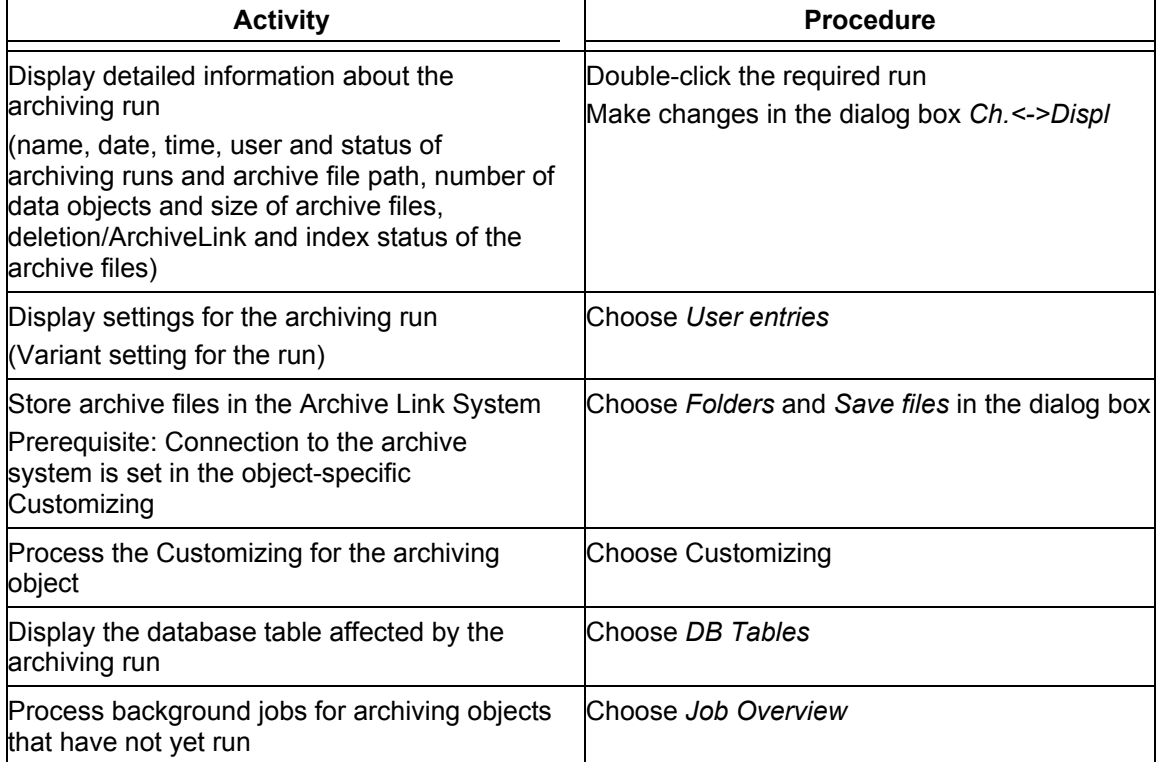

<span id="page-25-0"></span>**Archiving Flow Data for LO (RE-RT-LO)** 

# **Archiving Flow Data for LO (RE-RT-LO)**

### **Definition**

The archiving object **RE\_FLOW\_DT** comprises of all data (database tables) due for the archiving of flow data belonging to a lease-out.

#### **Structure**

The archiving object comprises of the following tables:

#### **RE\_FLOW\_DT Data base tables**

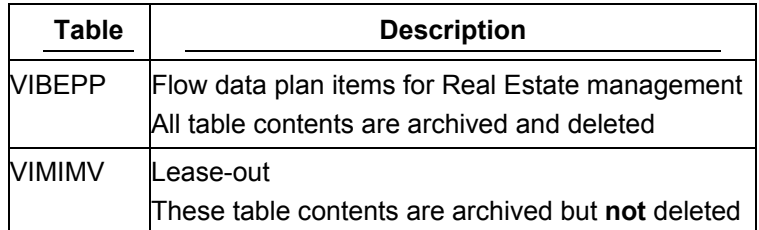

### **Integration**

There could still be entries with a prior posting date in the VIBEPP table but these entries are not complete. If VIBEPP records are archived and deleted in the database, new planned records are generated and, if necessary, posted again for the debit position for those (actual) records that have been archived. Due to the above, the time prior to this date has to be considered as unchangeable.

# <span id="page-26-1"></span><span id="page-26-0"></span>**Checks (RE-RT-LO)**

During the archiving process, the following checks are made in the background:

#### **Checks for the archiving RE\_FLOW\_DT**

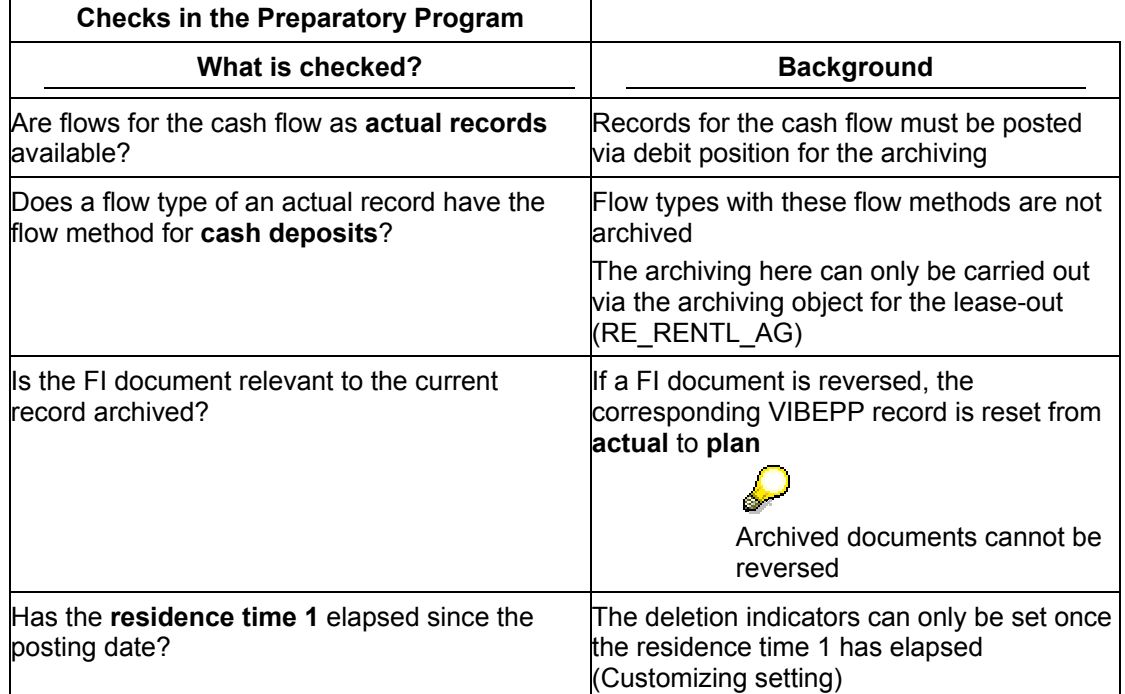

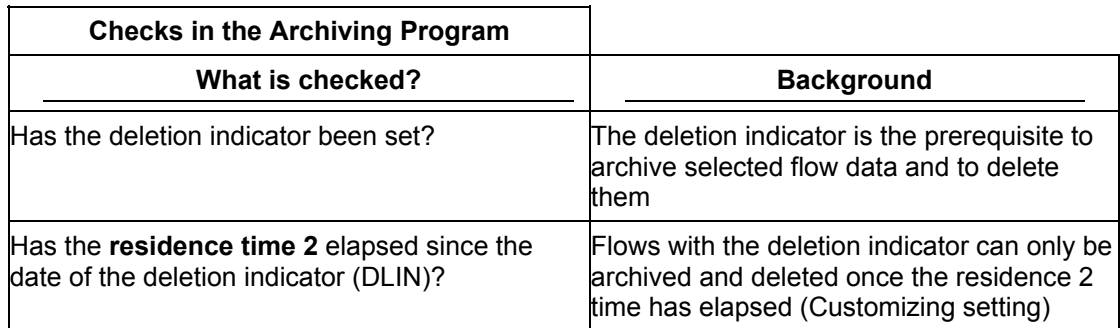

<span id="page-27-0"></span>**Archiving Obj.-Spec. Cust. (RE-RT-LO)** 

# **Archiving Obj.-Spec. Cust. (RE-RT-LO)**

#### **Use**

You use this function to make the necessary Customizing settings for the archiving of the object **RE\_FLOW\_DT.**

### **Integration**

Make sure that the required general Customizing settings for the archiving [Extern] are available.

You will find information about the parameters of archiving object-specific Customizing in general Customizing settings for the archiving.

#### **Features**

#### **Technical values**

See Example: Settings in the archiving object-specific Customizing (RE) [Seite [47\]](#page-46-1)

#### **Residence times**

You can specify when an object is to be archived/deleted using residence times.

The retention period describes the entire time period that the data is in the database up to that point in time when the archiving takes place. The retention period is always longer than the residence time. The residence time describes the minimum length of time (as set in Customizing, or required by law etc.) that data must remain in the database before archiving. The residence time is always shorter than the retention period.

The **residence time 1** is the time lapsing between the posting date of a flow record and the activating of the deletion indicator.

If the length of the residence time 1 is equal to 0 then the deletion indicator is activated immediately.

The **residence time 2** is the time lapse between the activating of deletion indicator and that point in time when the archiving of the flow record takes place. At this point (= when the archiving takes place) the object can be deleted from the database.

You can make the following settings for the residence time:

- Residence time 1
	- You specify the number of days after the posting date that must elapse before the archiving program can set the deletion indicator.
- Residence time 2

You specify the number of days that must elapse before the archiving program can delete and archive documents with deletion indicators.

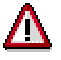

If changes are made to the lease-out during the residence time, the deletion indicator is not set or there is no archiving of the flow data.

**EXAP AG RE Real Estate Management Archiving** 

**Archiving Obj.-Spec. Cust. (RE-RT-LO)** 

<span id="page-29-0"></span>**Maintaining Archiving Obj.-Spec. Customizing (RE-RT-LO)**

# **Maintaining Archiving Obj.-Spec. Customizing (RE-RT-LO)**   $\mathcal{L}$

You make the settings for the residence times in Customizing for Real Estate : *R/3 Real Estate* → *Tools* → *Archiving*

1. *Accounting* → *Real estate management*→ *Tools* → *Archiving* → *Rental* → *Lease-out* → *Archive*

You branch to the *Generate archive files* screen.

2. Choose *Customizing.*

You can make the following settings:

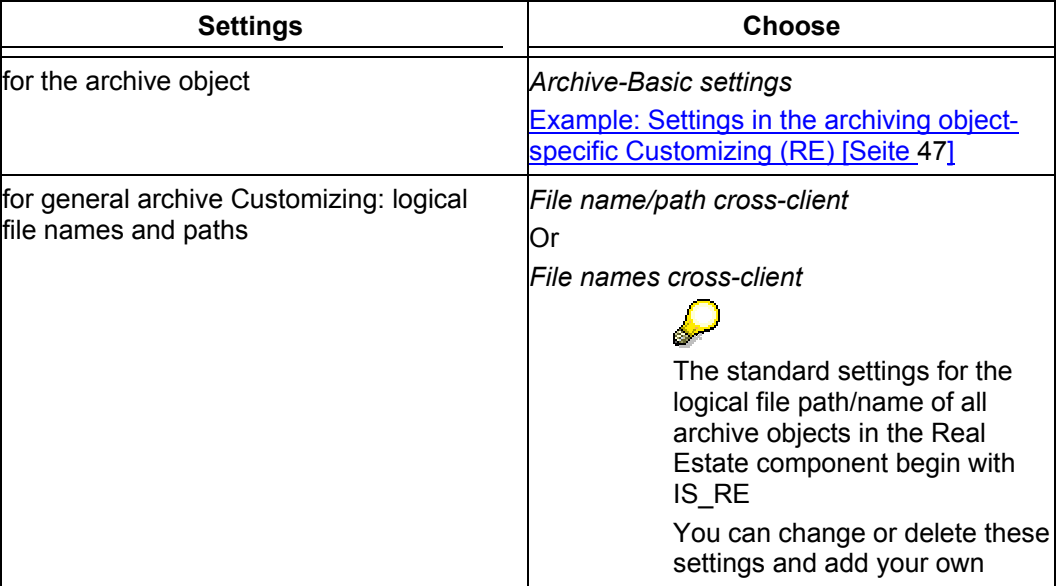

**Example: Arch. Obj.-Spec. Cust. (RE) Settings** 

# <span id="page-30-0"></span>**Example: Arch. Obj.-Spec. Cust. (RE) Settings**

The setting options are the same for all archiving objects.  $\mathbf{C}$ 

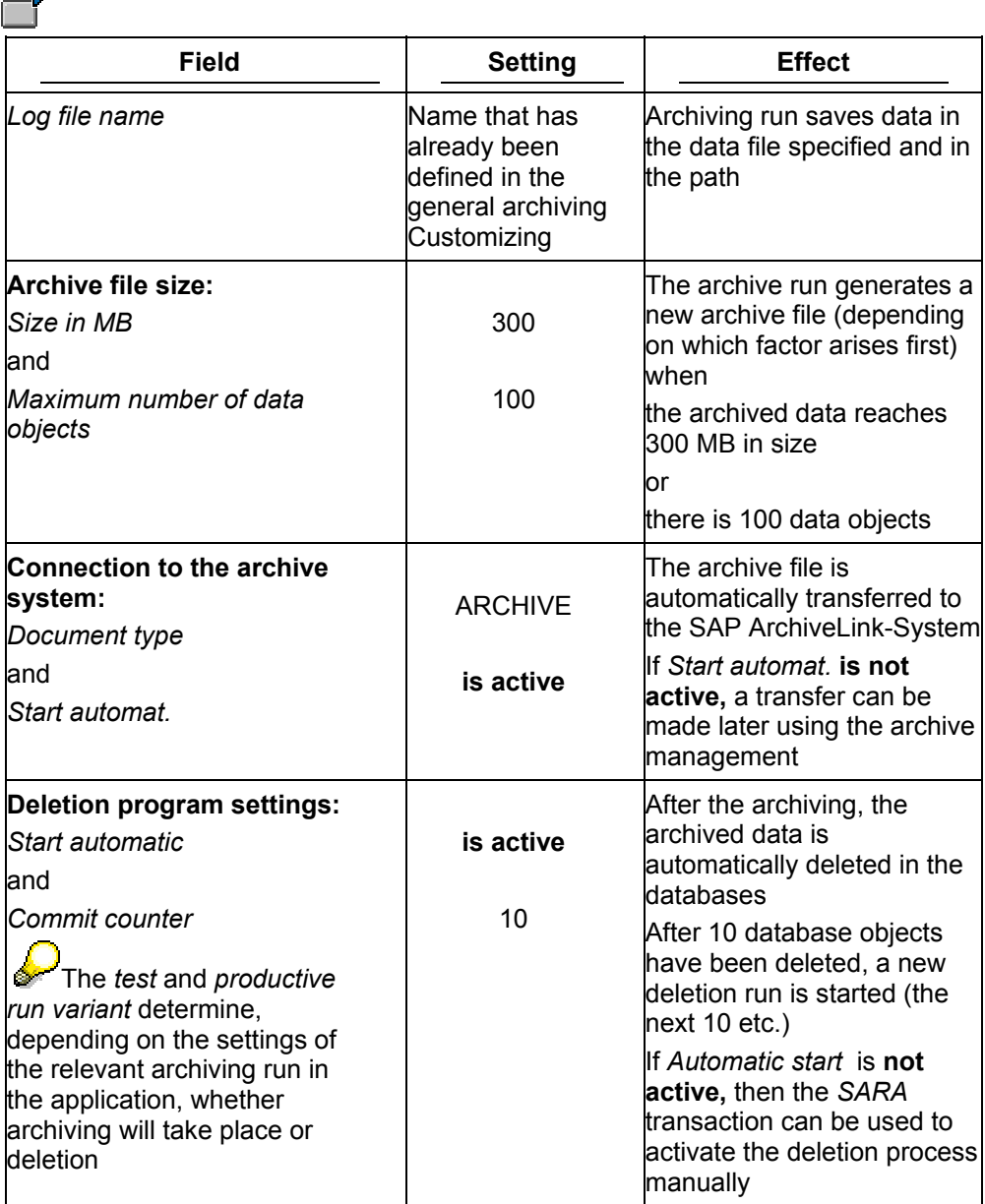

<span id="page-31-0"></span>**Variant Setting for Prep. Program (RE-RT-LO)** 

# **Variant Setting for Prep. Program (RE-RT-LO)**

#### **Use**

This function sets the necessary deletion indicator for the archiving of the selected flow records.

#### **Integration**

#### **Customizing settings (archiving object-specific Customizing)**

The processes for archiving and for deletion are specified in the residence time 1 in the Customizing (see Features).

#### **Debit position for the lease-out**

The deletion indicator can only be set for those flow records that are marked as **actual records**  by the debit position in the cash flow.

#### **Flow type settings**

No deletion indicator is set for flow types for the cash deposit.

These flow types can only be compiled using the archiving for the lease-out (RE\_RENTL\_AG).

#### **Features**

The preparatory program automatically sets the deletion indicator for selected flow records and lists details of the last time the data was processed (date, time, last agent and user).

No deletion indicator is set meaning records cannot be activated for flow types not fulfilling the check criteria (see **Integration** and Checks RE\_FLOW\_DT (RE-RT-LO) [Seite [27\]](#page-26-1)).

You can simulate the preparatory program; all flow records for which the deletion indicator is planned are logged and can then be checked.

### <span id="page-32-0"></span>**Prep. Program - Maintaining Variants (RE-RT-LO)**

### **Prerequisites**

Flow records for the lease-out that should be assigned a deletion indicator must meet the conditions set in Check criteria [Seite [27\]](#page-26-1).

#### **Procedure**

1. Choose *Accounting* → *Real estate management* → *Tools* → *Archiving* → *Rental* → *Leaseout flows* → *Set deletion indicator.* 

You branch to the screen for the preparatory program in which you can plan the background job for the preparatory program.

2. You enter a variant, select *Maintain variants* to select the flow records on which the deletion indicators are to be activated.

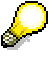

You can only use a variant in one job. As soon as a variant has been used for one job and even once the run has ended successfully, this variant cannot be used in any other job.

3. Enter your settings.

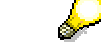

You can also simulate a preparatory program by setting the indicator *Create log only.*

4. Choose *Back*.

You return to the initial screen.

5. You must make two additional settings in this screen:

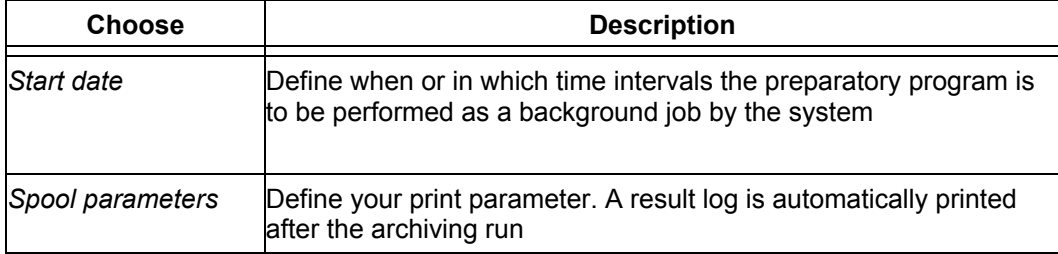

6. Choose *Execute*.

#### **Result**

The archiving run is started. In accordance with the settings made and the relevant check criteria, the flow records selected are

- Marked with a deletion indicator (check on residence time 1)
- In addition, an event log is printed

**Prep. Program - Maintaining Variants (RE-RT-LO)** 

<span id="page-34-0"></span>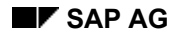

**Archiving Variant Setting (RE-RT-LO)**

# <span id="page-34-1"></span>**Archiving Variant Setting (RE-RT-LO)**

#### **Use**

A variant setting for the archiving run (RE\_FLOW\_DT) determines:

- Which flow records are to be archived for the lease-out
- Whether to carry out the archiving run for this variant as a test run or whether the data is to be archived/deleted

### **Integration**

#### **Preparatory program**

The archiving program only processes flow records that have been marked for deletion in the previous preparatory program.

#### **Customizing settings (archiving object-specific Customizing)**

The settings for the test run refer to the variants stored in the Customizing (see Features).

The processes for archiving and for deletion of the flow records are specified in the residence time 2 in the Customizing (see Features).

#### **Features**

#### **Settings**

You can control the archiving run in relation to the archiving object-specific Customizing in the following way, using the variant setting for the archiving object (RE\_FLOW\_DT) :

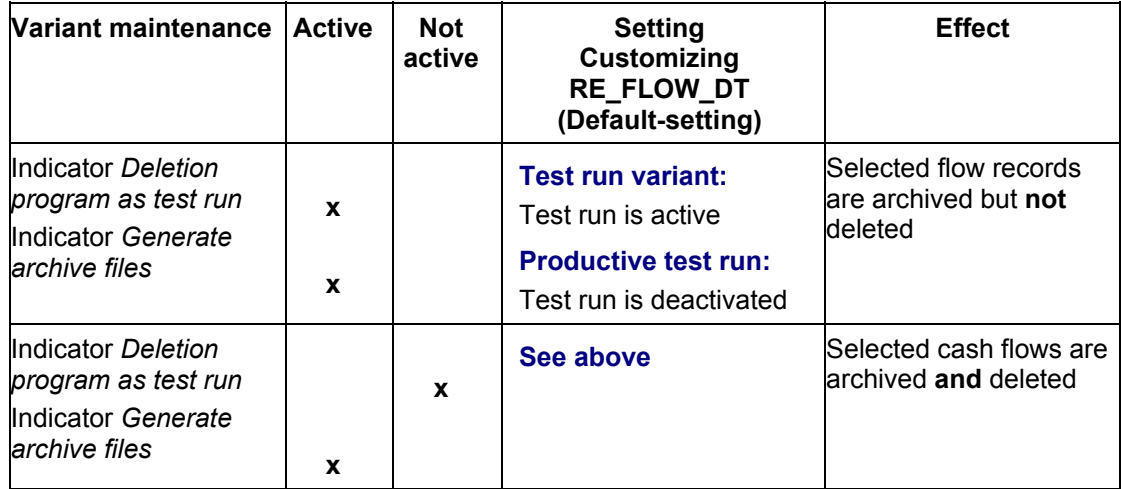

#### **Archiving and deleting**

The entire archiving process with preparatory program, archiving and deletion program is designed as **archiving in two stages**:

- The deletion indicator is set for processed items in the preparatory program during which the system checks the parameter of residential time 1.
- The items are archived with the deletion indicator in the archiving run and deleted during which the system checks the parameter of residential time 2.

RE Real Estate Management Archiving **SAP AG 2018** SAP AG

**Archiving Variant Setting (RE-RT-LO)**

**Archiving - Maintaining Variants (RE-RT-LO)**

# <span id="page-36-0"></span>**Archiving - Maintaining Variants (RE-RT-LO)**

### **Prerequisites**

Flow records that have to be archived must meet the conditions set in Checks RE\_FLOW\_DT (RE-RT-LO) [Seite [27\]](#page-26-1).

#### **Procedure**

*Accounting* → *Real estate management*→ *Tools* → *Archiving* → *Lease-out flows*→ *Archive* The *Create Archive Files* screen appears where you can schedule a background job for the program.

If the object has already been archived and there are still archive files that have not been processed by the relevant delete program (available from the archive run), the system issues you a message in a dialog box.

If the new job to be planned did not select the same data contained in the archive files still to be processed:

1. You enter a variant, select *Maintain Variant* to select the flow records for archiving.

# Λ

If the option *Start autom.* is set for the deletion program in the archive object-specific Customizing and a production variant is selected, the deletion program also starts with its production variant meaning that deletions are made after the archiving run (refer to the example in Variant settings: Archiving RE\_FLOW\_DT (RE-RT-LO) [Seite

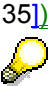

You can only use one variant in one job. As soon as one particular variant has been used for one job and even if the run has ended successfully, the variant cannot be used in any other job.

2. Enter your settings and choose *Back.*

The initial screen appears.

3. You must make two additional settings in this screen:

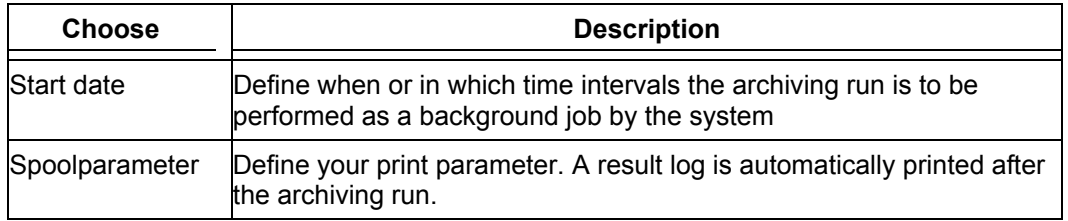

4. Choose *Execute*

### **Result**

The archiving run is started. In accordance with the settings made and the relevant check criteria, the flow records selected are

- **Archived**
- (and/or) Deleted (test on residence time 2)

#### **Archiving - Maintaining Variants (RE-RT-LO)**

- Transferred to the SAP-ArchiveLink-System
- The date up to which the flow records are archived is updated for each lease-out If the date set for archiving is prior to the date on which the new records are to be archived, an update is made. The date is always corrected up to the later one.

In addition, an event log is printed.

# <span id="page-38-0"></span>**Managing Archives (RE)**

### **Prerequisites**

At least one archiving run is available for the archiving object.

#### **Procedure**

Choose *Accounting* → *Real estate management* → *Tools* → *Archiving* and *Manage* for the required archive object.

You can display information about an archiving run (place cursor on run) as well as starting processing activities:

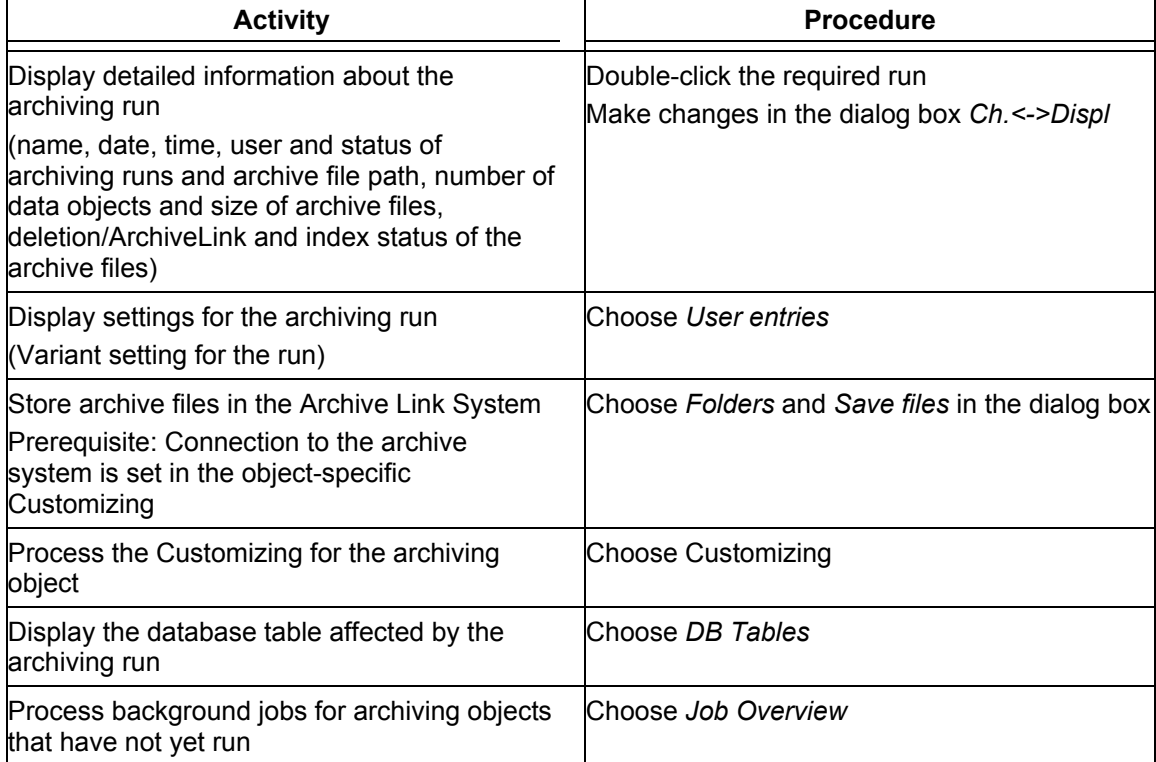

<span id="page-39-0"></span>**Archiving Lease-outs (RE-RT-RC)** 

# **Archiving Lease-outs (RE-RT-RC)**

### **Definition**

The archiving object **RE\_RNTL\_AG** defines all database tables that are necessary for the archiving of lease-outs.

#### **Structure**

The archiving object comprises of the following tables:

#### **RE\_RNTL\_AG Data base tables**

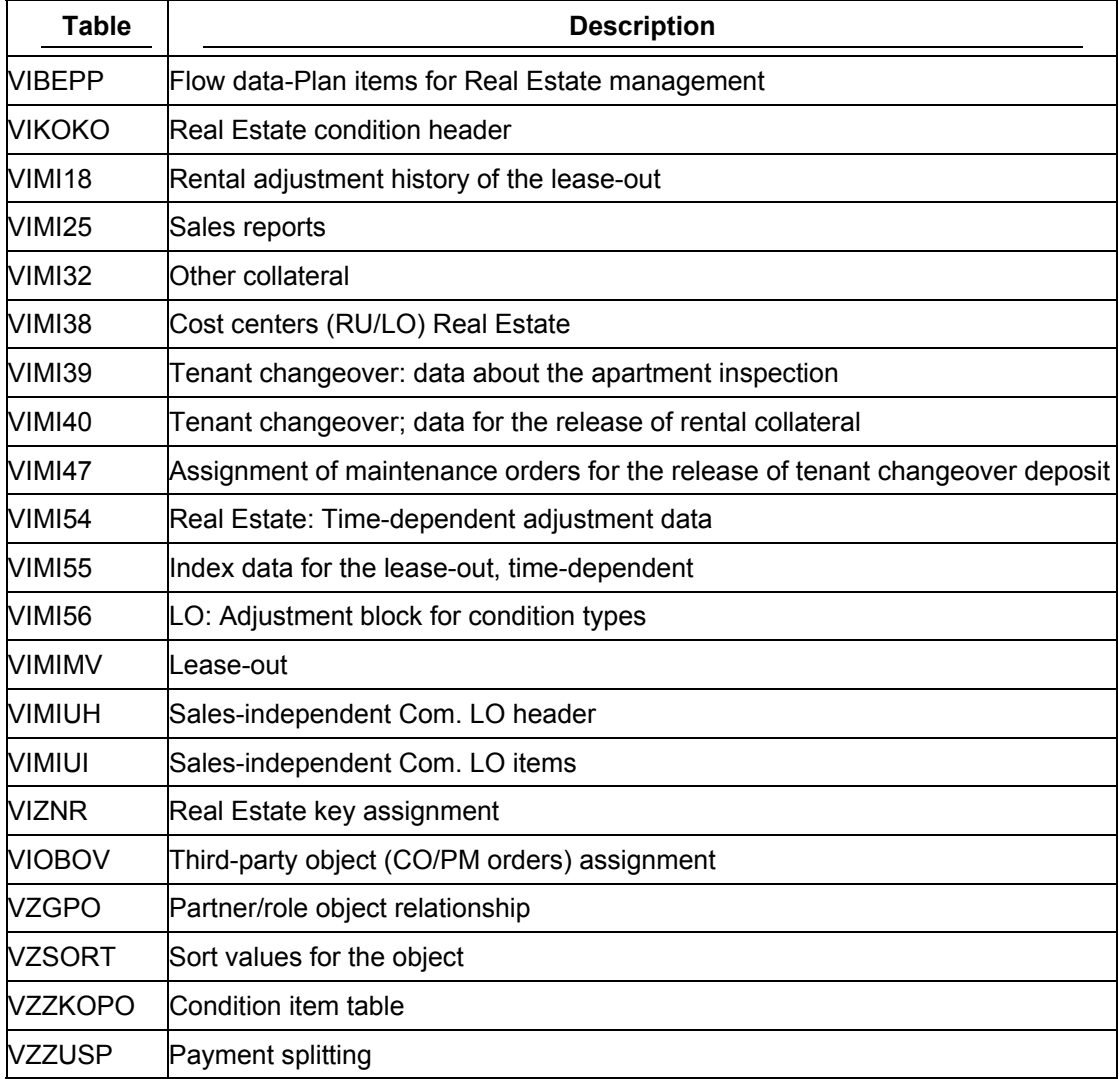

In addition there are the following archiving classes that include several tables:

#### **RE\_RNTL\_AG Archiving classes**

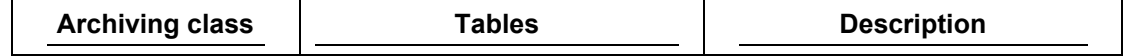

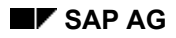

#### **Archiving Lease-outs (RE-RT-RC)**

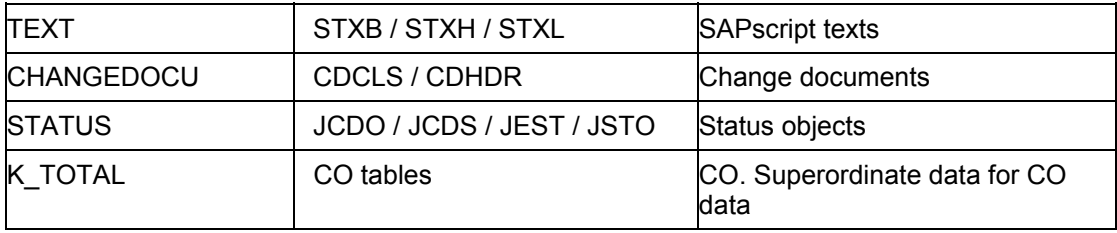

All table contents are archived **and** deleted

### **Integration**

The archiving has the following effects on other objects/functions

• **Service charge settlements**

that affect archived lease-outs cannot be reversed

• **Option rates**

cannot be automatically calculated for the time periods during which lease-outs are archived since it is not known if the rental unit is opted or not. In this case, you have to adjust the option rate manually

• **Owner settlement, sales settlement, debit position lease-out and debit position management contract**

The above processes cannot be performed on archived lease-outs. (This problem is also not usually important for our purposes since archiving is not applied to periods of time which have not fully elapsed.)

As is the case for the service charge settlement, these settlements cannot be reversed

<span id="page-41-0"></span>**Checks (RE-RT-RC)** 

# <span id="page-41-1"></span>**Checks (RE-RT-RC)**

During the archiving process, the following checks are made in the background:

#### **Checks for the archiving RE\_RNTL\_AG**

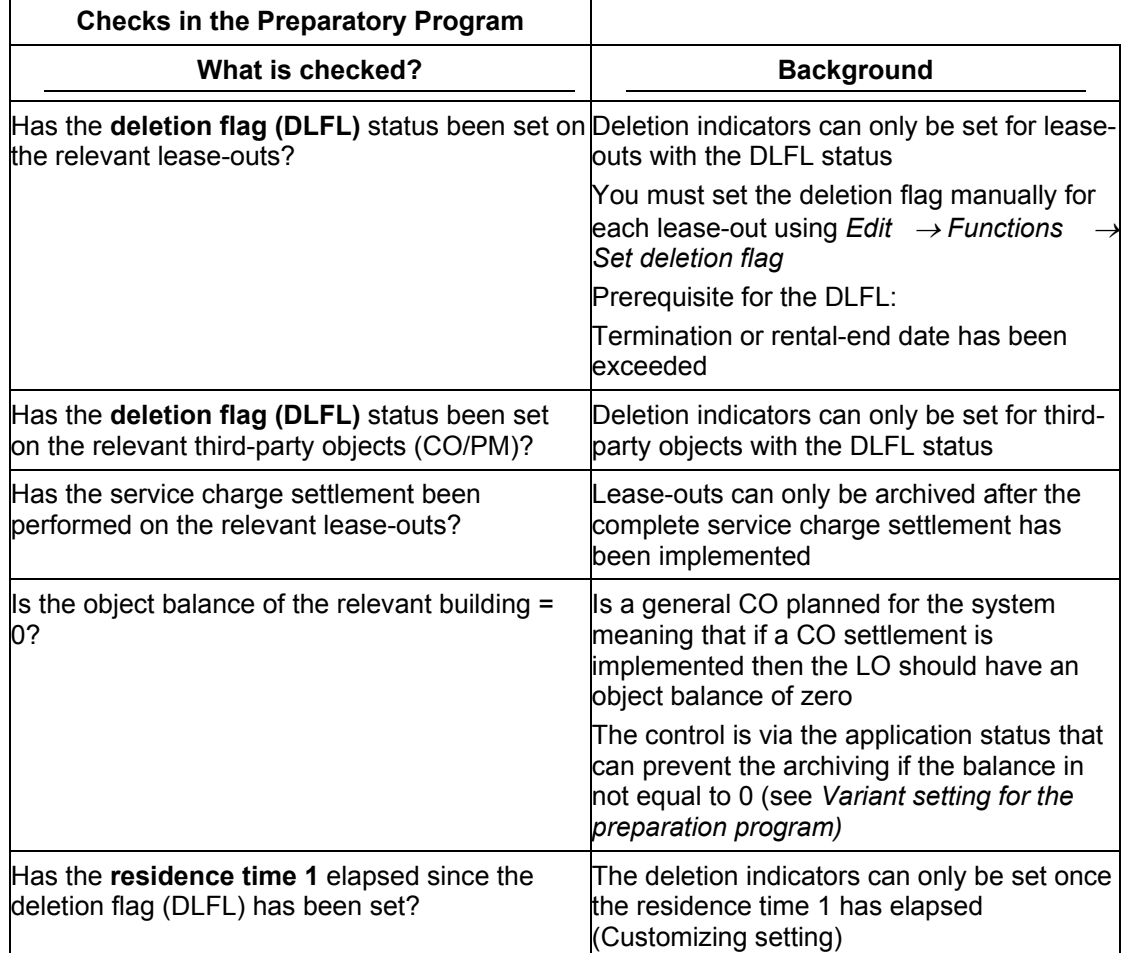

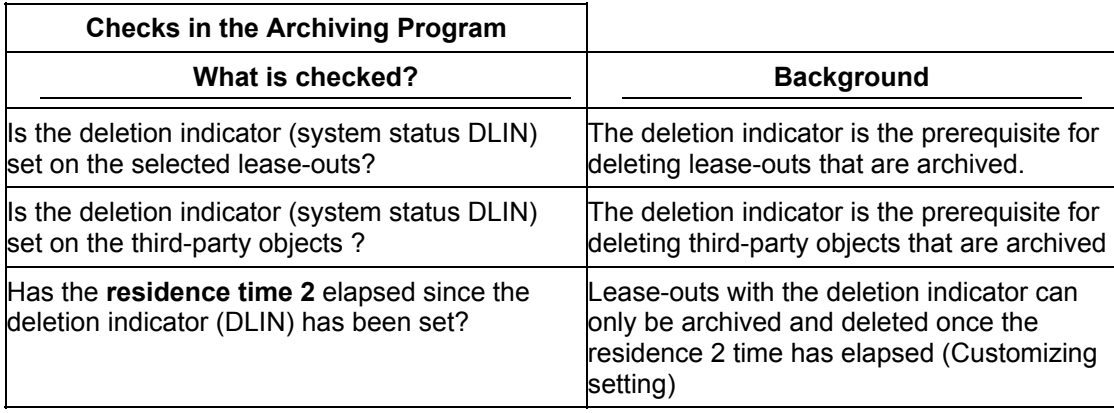

 **Checks (RE-RT-RC)** 

<span id="page-43-0"></span>**Archiving Obj.-Spec. Cust. (RE-RT-RC)** 

# **Archiving Obj.-Spec. Cust. (RE-RT-RC)**

#### **Use**

You use this function to make the necessary Customizing settings for the archiving of the object **RE\_RNTL\_AG**.

### **Integration**

Make sure that the required general Customizing settings for the archiving [Extern] are available.

You will find information about the parameters of archiving object-specific Customizing in general Customizing settings for the archiving

#### **Features**

#### **Technical values**

See Example: Settings in the archiving object-specific Customizing (RE) [Seite [47\]](#page-46-1)

#### **Residence times**

You can specify when an object is to be archived/deleted using residence times.

The retention period describes the entire time period that the data is in the database up to that point in time when the archiving takes place. The retention period is always longer than the residence time. The residence time describes the minimum length of time (as set in Customizing, or required by law etc.) that data must remain in the database before archiving. The residence time is always shorter than the retention period.

The **residence time 1** is the time lapsing between the activating of the deletion selection and the activating of the deletion indicator.

If the length of the residence time 1 is equal to 0 then the activation of the deletion selection means the activation of the deletion indicator

The **residence time 2** is the time lapse between the activating of deletion indicator and that point in time when the archiving takes place. At this point (= when the archiving takes place) the object can be deleted from the database.

You can make the following settings for the residence time:

- Residence time 1
	- You specify the number of days **after the date of deletion flag** that must elapse before the archiving program can set the deletion indicator.
- Residence time 2

You specify the number of days **after the date on which the deletion indicators are activated** that must elapse before the archiving program can delete the lease-outs that are marked with deletion indicators.

If changes are made to the lease-out during the residence time, the deletion indicator is not set or there is no archiving.

**EXAP AG RE Real Estate Management Archiving** 

**Archiving Obj.-Spec. Cust. (RE-RT-RC)** 

<span id="page-45-0"></span>**Maintaining Archiving Obj.-Spec. Customizing (RE-RT-RC)** 

# **Maintaining Archiving Obj.-Spec. Customizing (RE-RT-RC)**  P

You make the settings for the residence times in Customizing for Real Estate : *R/3 Real Estate* → *Tools* → *Archiving*

1. *Accounting* → *Real estate management*→ *Tools* → *Archiving* → *Rental* → *Lease-out* → *Archive*

You branch to the *Generate archive files* screen.

2. Choose *Customizing.*

You can make the following settings:

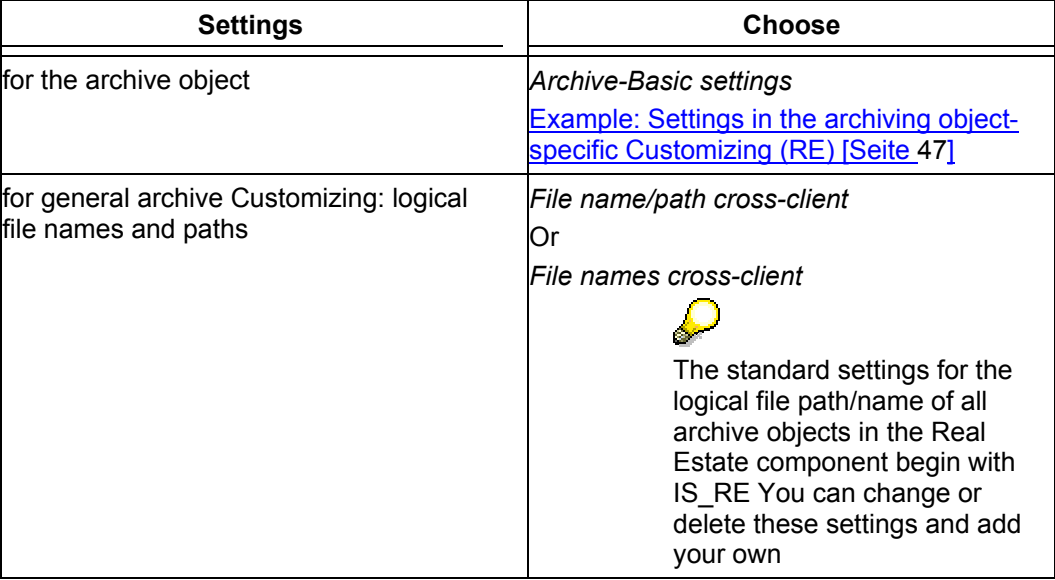

**Example: Arch. Obj.-Spec. Cust. (RE) Settings** 

# <span id="page-46-1"></span><span id="page-46-0"></span>**Example: Arch. Obj.-Spec. Cust. (RE) Settings**

The setting options are the same for all archiving objects.  $\overline{\mathcal{L}}$ 

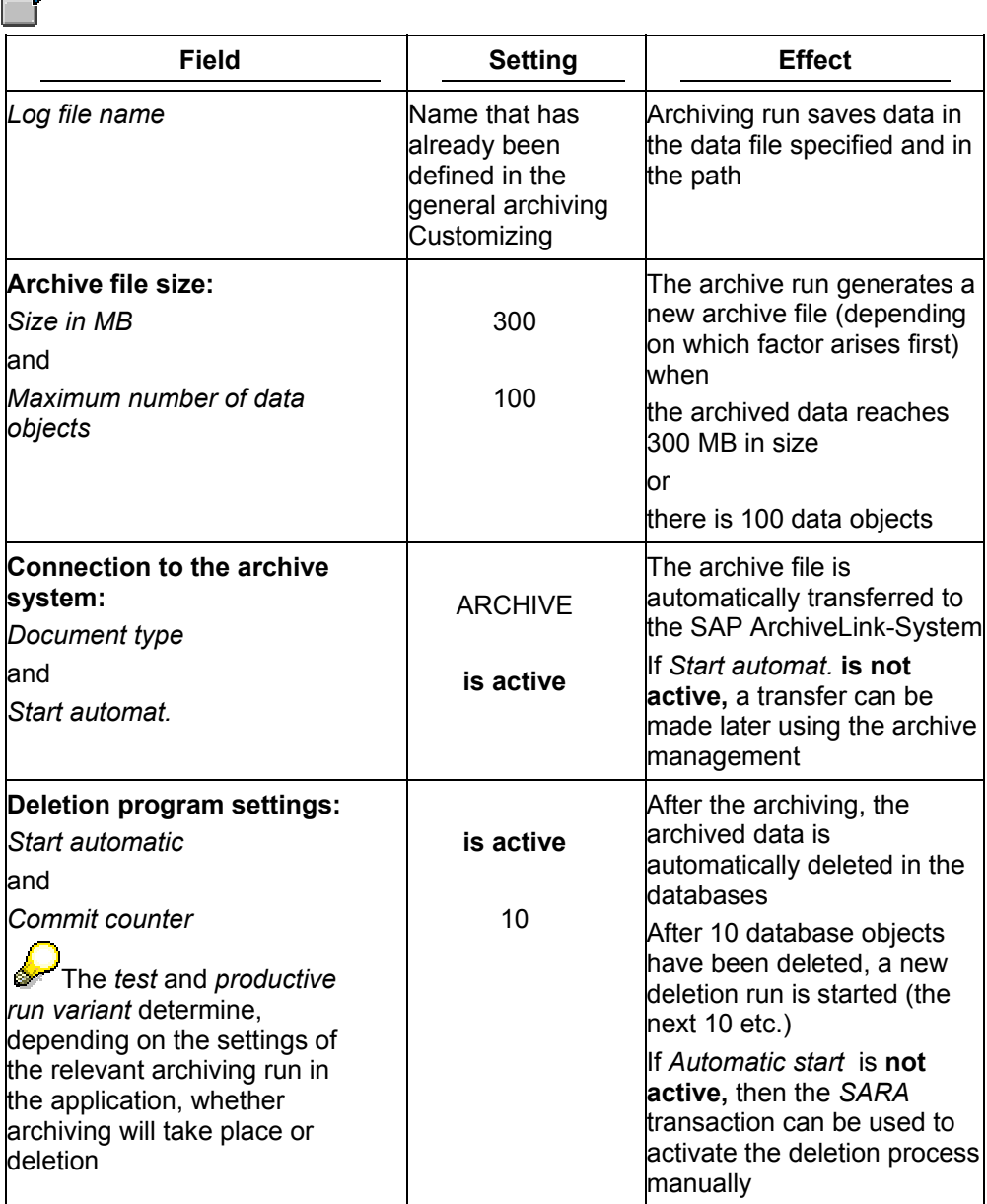

#### <span id="page-47-0"></span>**Variant Setting for Prep. Program (RE-RT-RC)**

# **Variant Setting for Prep. Program (RE-RT-RC)**

#### **Use**

This function sets the necessary deletion indicator for the archiving of the selected lease-outs.

#### **Prerequisites**

#### **Customizing settings (archiving object-specific Customizing)**

The processes for archiving and for deletion are specified in the residence time 1 in the Customizing (see Features)

#### **Lease-out settings**

- The system status deletion flag (DLFL) must be set (manual processing) on the lease-out
- The object balance for the CO settlement should be equal to zero

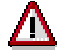

The system standard makes possible the archiving of contracts with an object balance that is equal to 0. This is based on the economic process *Archiving for balance not 0* that in initially assigned to a contract.

To avoid this, proceed as follows:

- Define an application status in Real Estate Customizing. This application status must be assigned to the process *Archiving for balance not 0* (this process is also delivered as standard - path in the Real Estate Customizing): *R/3 Real Estate* → *Master data* → *Object attributes.....* → *Application status and permitted processes).*
- Assign each lease-out this user-defined application status.

#### **Service charge settlement**

All service charges are invoiced (the most recent service charge settlement run per lease-out is implemented).

#### **Features**

The preparatory program automatically sets the deletion indicator for selected lease-out and lists details of the last time the data was processed (date, time, last agent and user).

No deletion indicator is set meaning records cannot be activated for lease-outs not fulfilling the check criteria (see **Requirements** and Checks RE\_RNTL\_AG (RE-RT-RC) [Seite [42\]](#page-41-1))

The system status **POAR Part Objects Archived** is assigned to the relevant settlement units (defined by the settlement participation for the lease-out). Once this status has been assigned, reversing the service charge settlement is no longer possible.

You can simulate the preparatory program; all lease-outs for which the deletion indicator is planned are logged and can then be checked.

**Prep. Program - Maintaining Variants (RE-RT-RC)** 

## <span id="page-48-0"></span>**Prep. Program - Maintaining Variants (RE-RT-RC)**

### **Prerequisites**

Lease-outs that should be assigned a deletion indicator must meet the conditions set in Check criteria [Seite [42\]](#page-41-1).

#### **Procedure**

1. Starting from the initial screen choose *Accounting* → *Real estate management* → *Rental management* → *Rental.* 

You branch to lease-out management.

2. Choose *Archive* → *Lease-outs* → *Set deletion indicators.*

You branch to the screen for maintaining variants in which you can plan the background job for the preparatory program.

3. You enter a variant, select *Maintain variants* to select the lease-out on which the deletion indicators are to be activated.

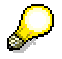

You can only use a variant in one job. As soon as a variant has been used for one job and even once the run has ended successfully, this variant cannot be used in any other job.

4. Enter your settings.

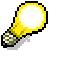

You can also simulate a preparatory program by setting the indicator *Create log only.*

5. Choose *Back*.

You return to the initial screen.

6. You must make two additional settings in this screen:

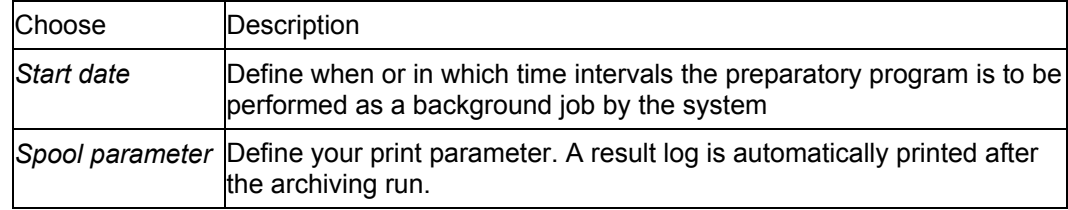

7. Choose the *Execute* function.

#### **Result**

The archiving run is started. In accordance with the settings made and the relevant check criteria, the lease-outs selected are

- marked with a deletion indicator (check on residence time 1)
- all settlement units affected in lease-outs get the status **POAR Part Objects Archived**.
- the last processing is recorded
- in addition, an event log is printed

**Prep. Program - Maintaining Variants (RE-RT-RC)** 

<span id="page-50-0"></span>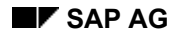

**Archiving Variant Setting (RE-RT-RC)** 

# <span id="page-50-1"></span>**Archiving Variant Setting (RE-RT-RC)**

#### **Use**

A variant setting for the archiving run (RE\_RNTL\_AG) determines:

- Which management contracts are to be archived
- Whether to carry out the archiving run for this variant as a test run or whether the data is to be archived/deleted

### **Integration**

#### **Preparatory program**

The archiving program only processes lease-outs that have been marked for deletion in the previous preparatory program.

#### **Customizing settings (archiving object-specific Customizing)**

The settings for the test run refer to the variants stored in the Customizing (see Features).

The processes for archiving and for deletion of the lease-outs are specified in the residence time 2 in the Customizing (see Features).

#### **Features**

#### **Settings**

You can control the archiving run in relation to the archiving object-specific Customizing in the following way, using the variant setting for the archiving object (RE\_RNTL\_AG):

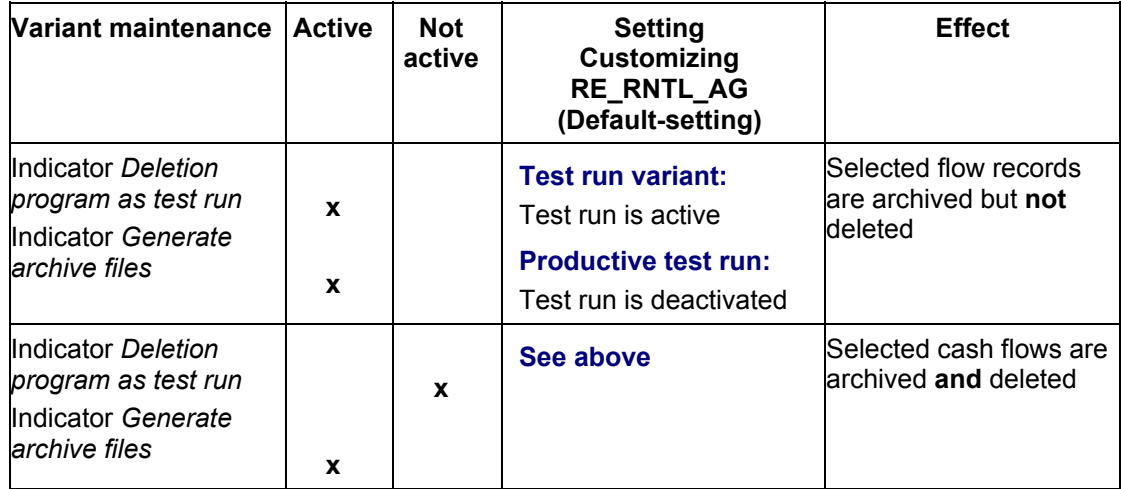

#### **Archiving and deleting**

The entire archiving process with preparatory program, archiving and deletion program is designed as **archiving in two stages**:

- The deletion indicator is set for processed items in the preparatory program during which the system checks the parameter of residential time 1.
- The items are archived with the deletion indicator in the archiving run and deleted during which the system checks the parameter of residential time 2.

#### **Archiving Variant Setting (RE-RT-RC)**

#### **Index creation**

The system automatically makes an index after every deletion process. This index makes it possible to find archived and deleted lease-outs quickly.

**Archiving - Maintaining Variants (RE-RT-RC)**

# <span id="page-52-0"></span>**Archiving - Maintaining Variants (RE-RT-RC)**

### **Prerequisites**

Lease-outs that have to be archived must meet the conditions set in Checks RE\_RNTL\_AG (RE-RT-RC) [Seite [42\]](#page-41-1)

### **Procedure**

1. *Accounting* → *Real estate management*→ *Tools* → *Archiving* → *Rental* → *Lease-out* → *Archive*

The *Create Archive Files* screen appears where you can schedule a background job for the program.

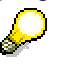

If the object has already been archived and there are still archive files that have not been processed by the relevant delete program (available from the archive run), the system issues you a message in a dialog box.

If the new job to be planned did not select the same data contained in the archive files still to be processed:

2. You enter a variant, select *Maintain Variant* to select the lease-outs for archiving.

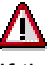

If the option *Start autom.* is set for the deletion program in the archive object-specific Customizing and a production variant is selected, the deletion program also starts with its production variant meaning that deletions are made after the archiving run (refer to the example in Variant settings: Archiving RE\_RNTL\_AG (RE-RT-RC) [Seite [51\]](#page-50-1))

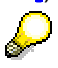

You can only use one variant in one job. As soon as one particular variant has been used for one job and even if the run has ended successfully, the variant cannot be used in any other job.

3. Enter your settings and choose *Back.*

The initial screen appears.

4. You must make two additional settings in this screen:

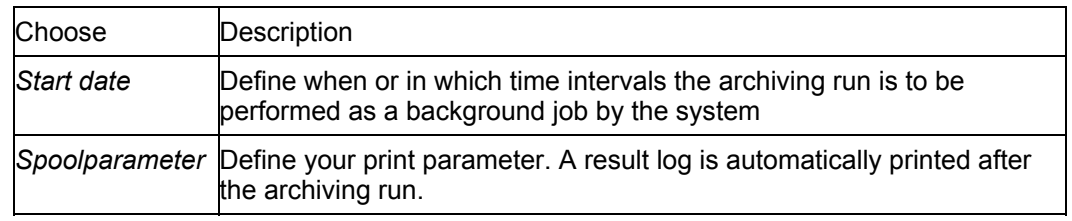

5. Choose *Execute*

### **Result**

The archiving run is started. In accordance with the settings made and the relevant check criteria, the lease-outs selected are

- **Archived**
- (and/or) Deleted (test on residence time 2)

#### **Archiving - Maintaining Variants (RE-RT-RC)**

An index is always made after the action **Start delete program**. This index ensures that you can always find deleted lease-outs in the archive files (only available for a connected ArchiveLink-System!).

An index can be deleted or rebuilt

• Transferred to the SAP-ArchiveLink-System

In addition:

- The date up to which the flow records are archived is updated for each lease-out
- Accompanied by an event log is printed.
- The corresponding key (IMKEY) for each object is updated to the VIAROBJ table

# ЛΝ

If lease-outs have been archived prior to 4.0C, the VIAROBJ table is formed by the RFVIAR40C report and the corresponding VIZNRN table is deleted. The VIARMV table is evaluated for this. Archived lease-outs (also redundant ones) are listed in this table as they are needed for the automatic number assignment.

## <span id="page-54-0"></span>**Removing Index: Maintaining Variants (RE-RT-RC)**

1. Choose *Accounting* → *Real estate management* → *Tools* → *Archiving* → *Rental* → *Lease-outs* → *Remove index.*

You branch to the *Remove Index* screen in which you can plan the background job for the program.

2. To remove the index, enter a variant and select *Maintain variants*.

Š.

You can only use a variant in one job. As soon as a variant has been used for one job and even once the run has ended successfully, this variant cannot be used in any other job.

3. Enter your data and choose *Back*.

You return to the initial screen.

4. You must make two additional settings in this screen:

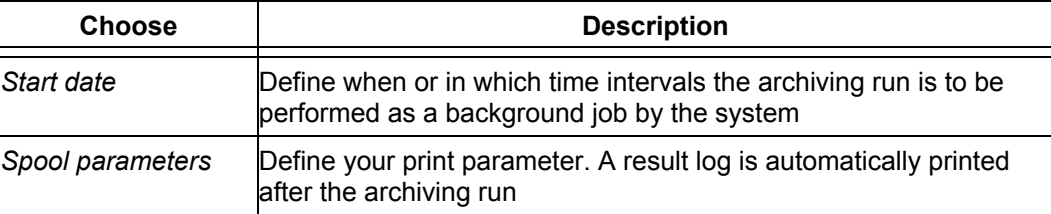

5. Choose *Execute*.

#### **Result**

The index is removed (deleted) by the date entered. You can create a new index.

<span id="page-55-0"></span>**Creating Index: Maintaining Variants (RE-RT-RC)** 

# **Creating Index: Maintaining Variants (RE-RT-RC)**

### **Procedure**

1. Choose *Accounting* → *Real estate management* → *Tools* → *Archiving* → *Rental* → *Lease-outs* → *Create archive index.*

You branch to the *Create Index* screen in which you can plan the background job for the program.

- 2. Using the *Archive Selection* function*,* select the archiving run that is to have an index. In the dialog box you can display information about a run by double-clicking on the required run or by using the *User entries* function*.*
- 3. Position the cursor on the required run and choose the *Continue* function. You return to the initial screen.
- 4. You must make two additional settings in this screen:

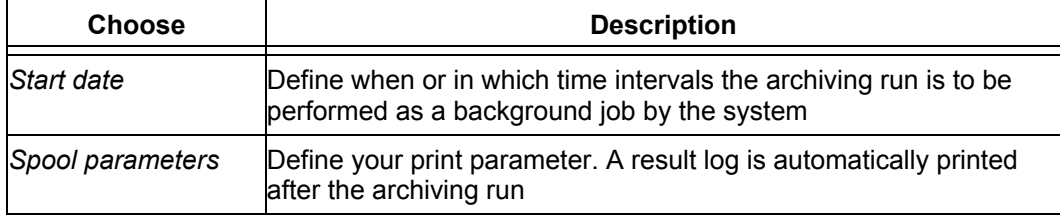

5. *Choose Execute.*

#### **Result**

The index is created up to the date entered.

# <span id="page-56-0"></span>**Managing Archives (RE)**

### **Prerequisites**

At least one archiving run is available for the archiving object.

#### **Procedure**

Choose *Accounting* → *Real estate management* → *Tools* → *Archiving* and *Manage* for the required archive object.

You can display information about an archiving run (place cursor on run) as well as starting processing activities:

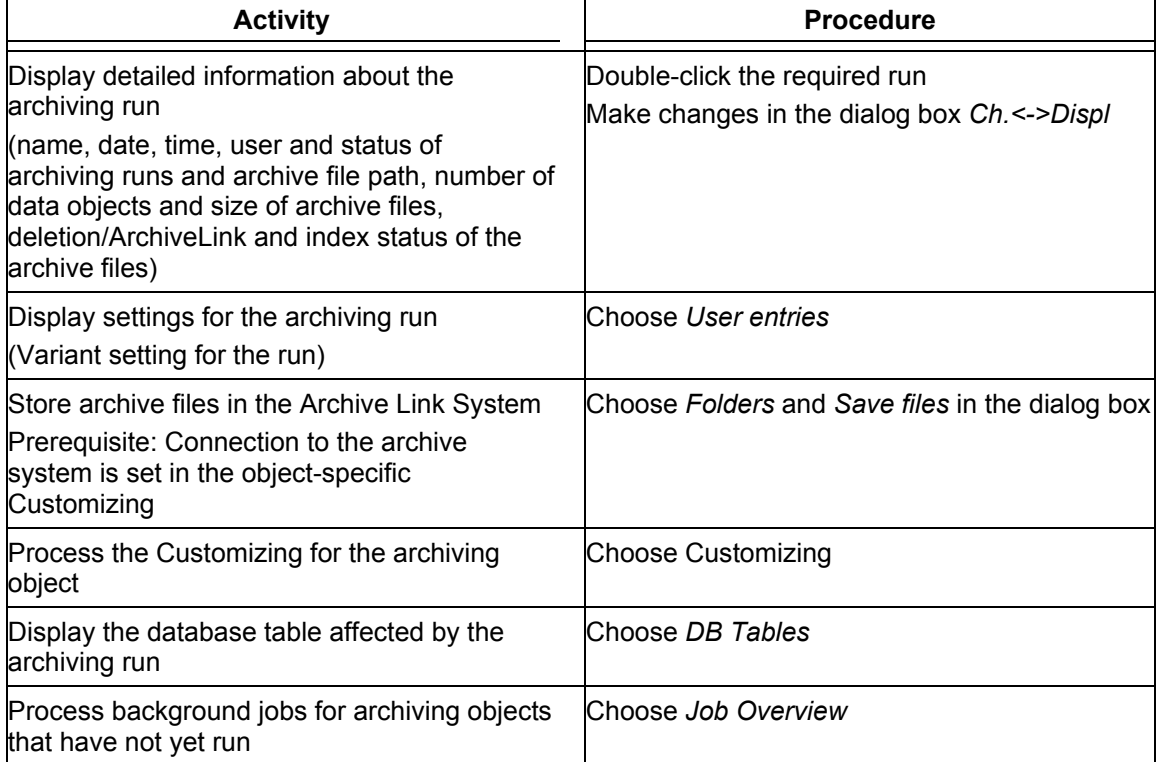